# **Dell Embedded Box PC**

3000

Installation and Operation Manual

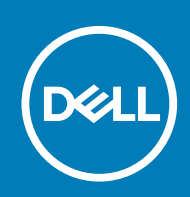

#### Notes, cautions, and warnings

**NOTE: A NOTE indicates important information that helps you make better use of your product.**

**CAUTION: A CAUTION indicates either potential damage to hardware or loss of data and tells you how to avoid the problem.**

**WARNING: A WARNING indicates a potential for property damage, personal injury, or death.**

**© 2016-2019 Dell Inc. or its subsidiaries. All rights reserved.** Dell, EMC, and other trademarks are trademarks of Dell Inc. or its subsidiaries. Other trademarks may be trademarks of their respective owners.

2019 - 09

# **Contents**

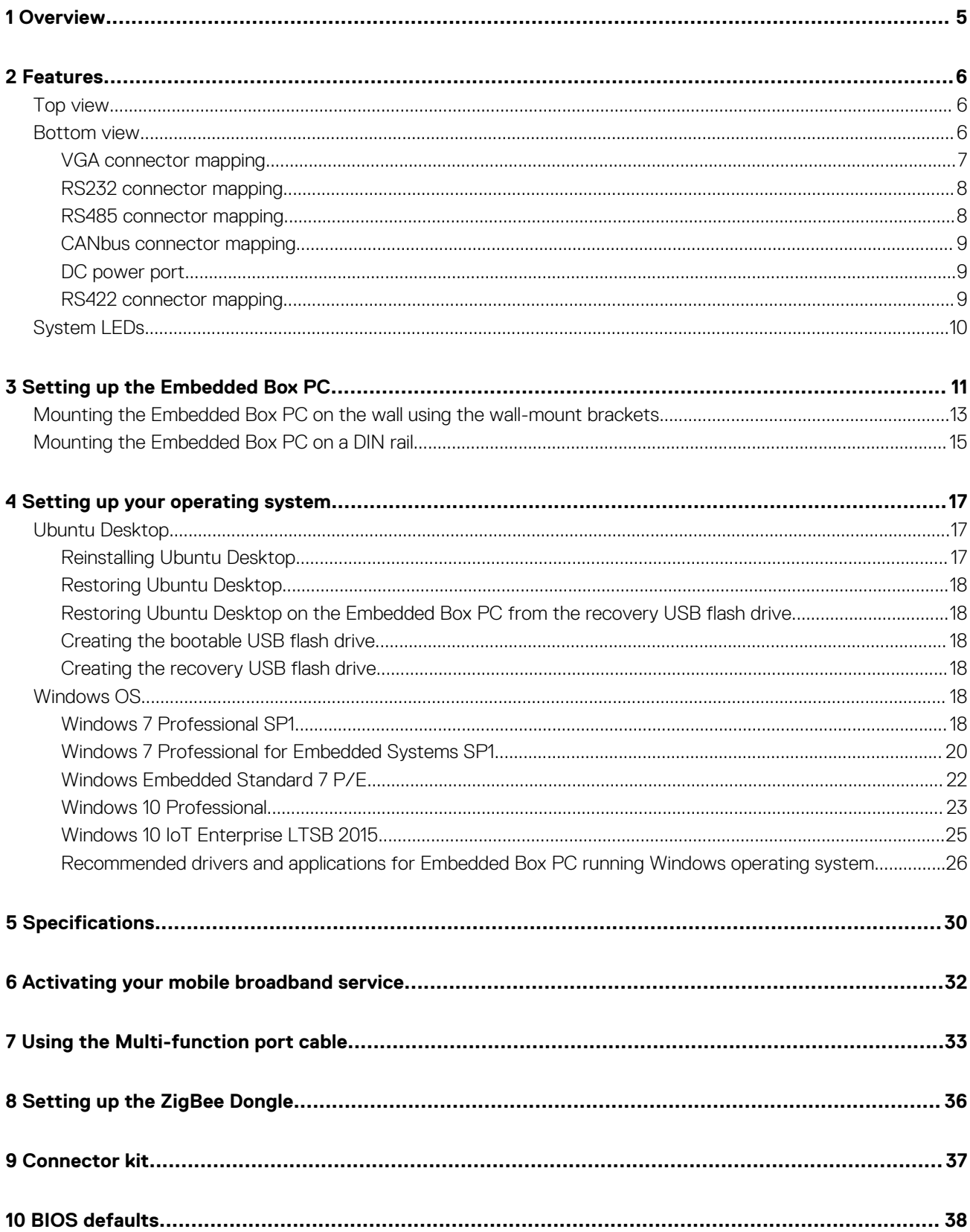

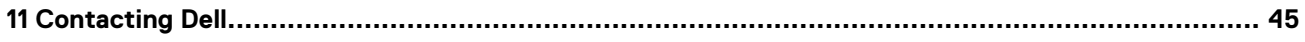

# **Overview**

**1**

<span id="page-4-0"></span>The Embedded Box PC 3000 enables you to connect your devices (wired or wireless) to network-enabled devices and manage them remotely in your existing network ecosystem. It enables you to connect with devices used in process and discrete manufacturing, fleet management, kiosks, digital signage, surveillance, and automated retail solutions. It can be either mounted on the wall using the Dell approved wall mount kits or mounted into your existing rack infrastructure using the Rail mount. It supports Windows 7 Professional SP1 64-bit, Windows 7 Professional for Embedded Systems SP1 64-Bit, Windows Embedded Standard 7 P/E 64-bit,Windows 10 Professional 64-bit, Windows 10 IoT Enterprise LTSB 2015 64-bit,and Ubuntu Desktop 16.04 operating systems.

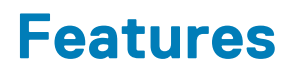

# <span id="page-5-0"></span>**Top view**

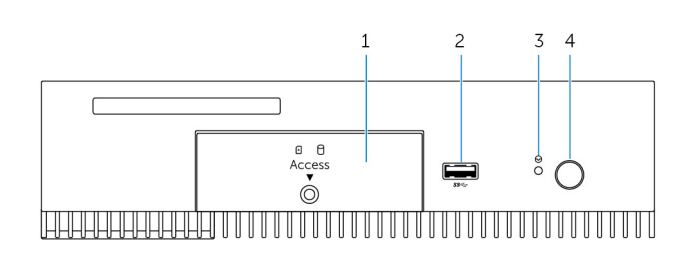

#### **Features**

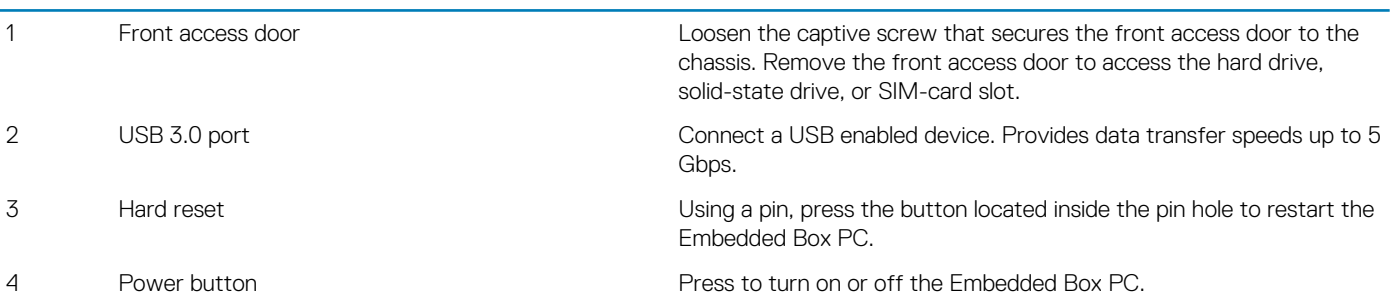

## **Bottom view**

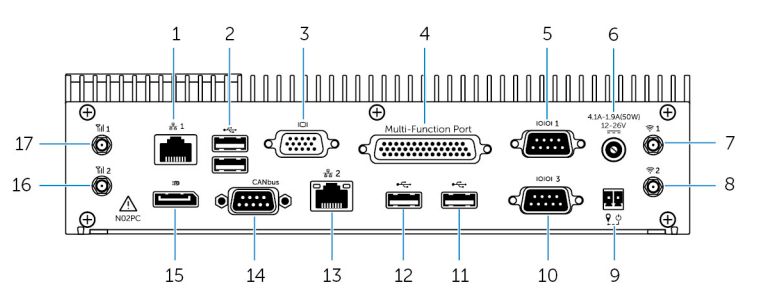

#### **Features**

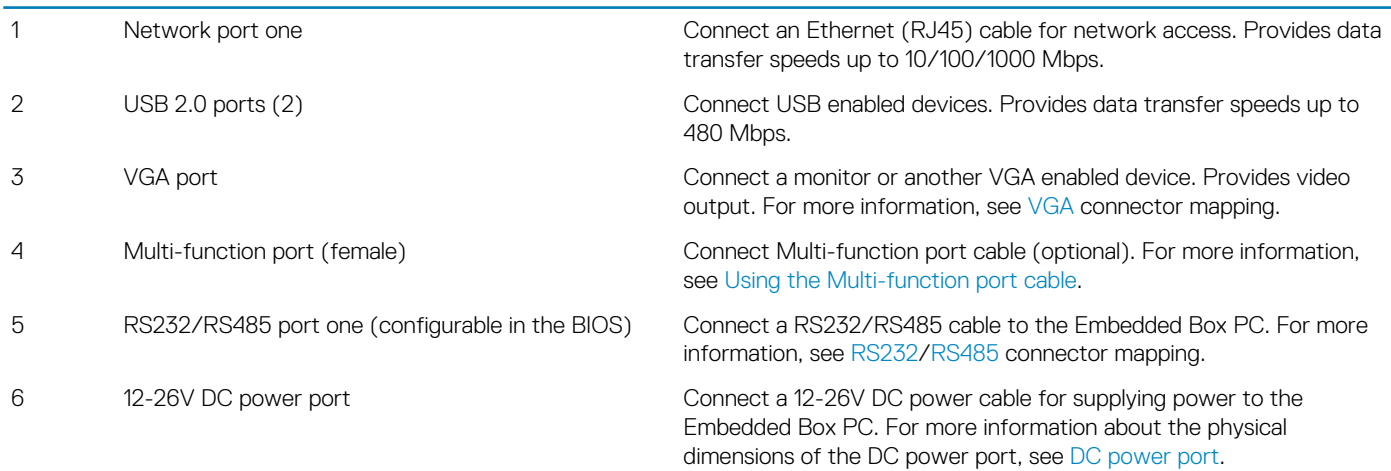

<span id="page-6-0"></span>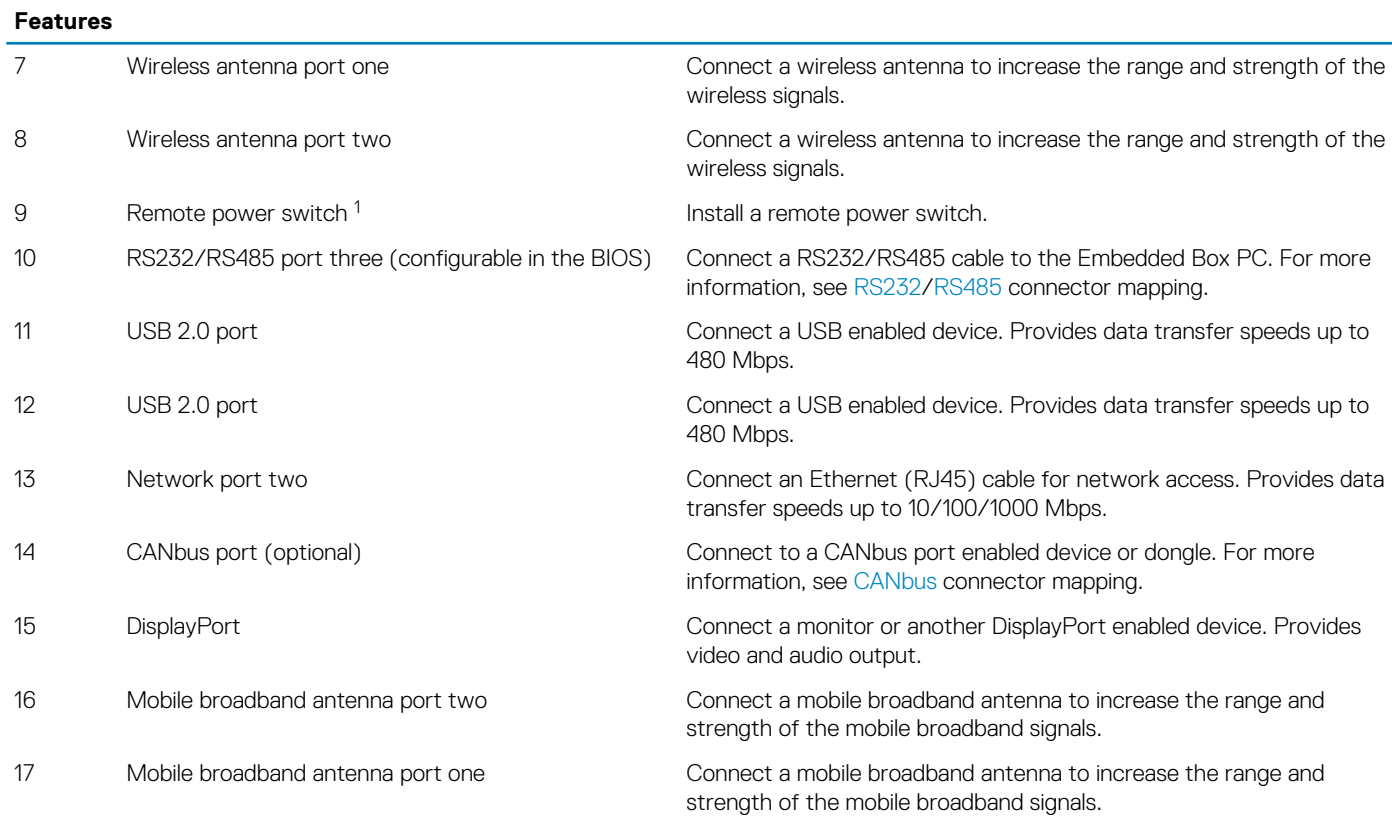

1 Connections made to these ports must use SELV circuits and the wire (26 AWG-18 AWG) must have Double Insulation (DI) or Reinforced Insulation (RI) to protect it from all hazardous voltages. Torque the screws at 2.88 kg-cm (2.5 lb-in) to secure the wire to the connector.2 The antenna is shipped in a separate accessory box along with your Edge Gateway.

## **VGA connector mapping**

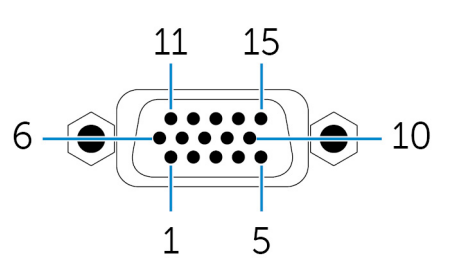

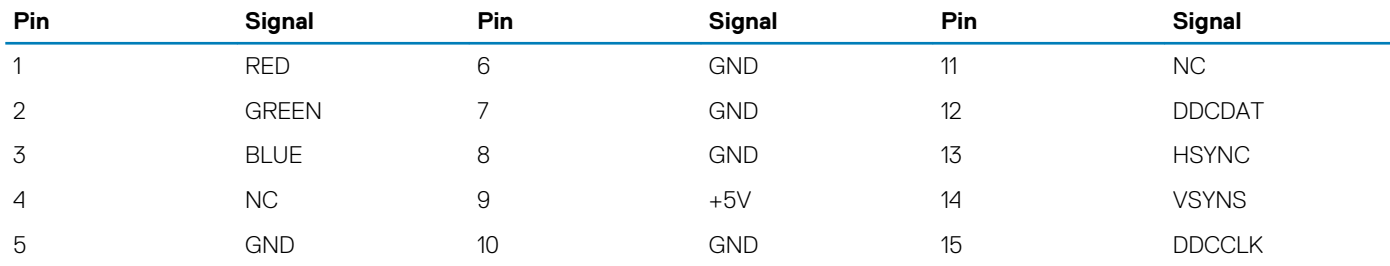

#### Manufacturer part number CCM C070242HR015M408ZR

[http://ccm.sg/](HTTP://CCM.SG/)

**NOTE: This part number is for reference only and is subjected to change.**

## <span id="page-7-0"></span>**RS232 connector mapping**

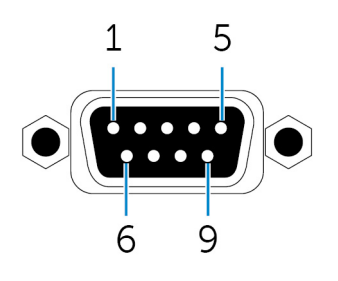

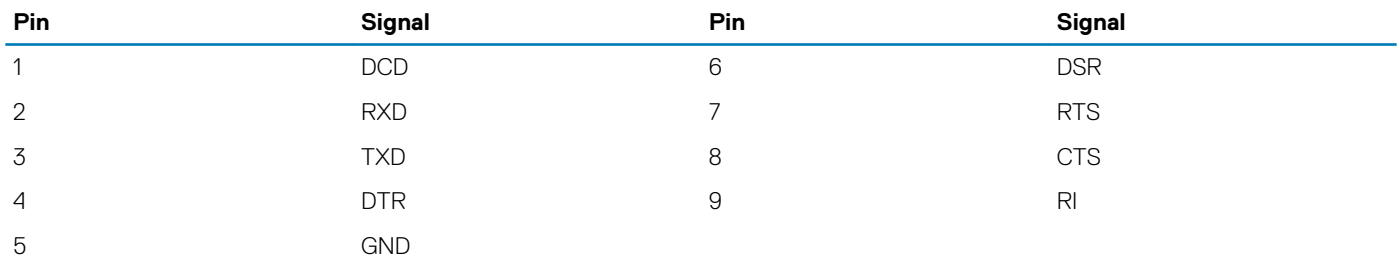

Manufacturer part number and a settlement of the ACES 59131-0093C-P01

[https://acesna.com/](HTTPS://ACESNA.COM/)

#### **NOTE: This part number is for reference only and is subjected to change.**

## **RS485 connector mapping**

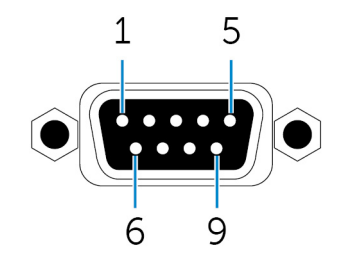

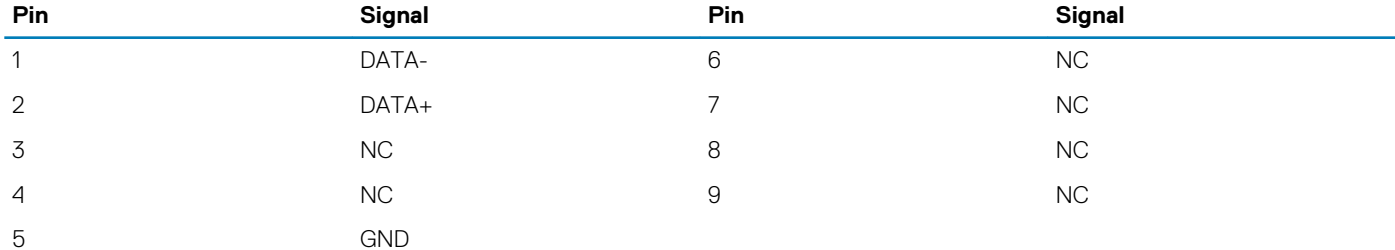

Manufacturer part number ACES 59131-0093C-P01

[https://acesna.com/](HTTPS://ACESNA.COM/)

**NOTE: This part number is for reference only and is subjected to change.**

## <span id="page-8-0"></span>**CANbus connector mapping**

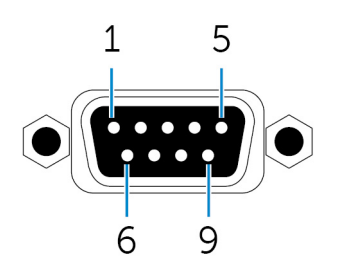

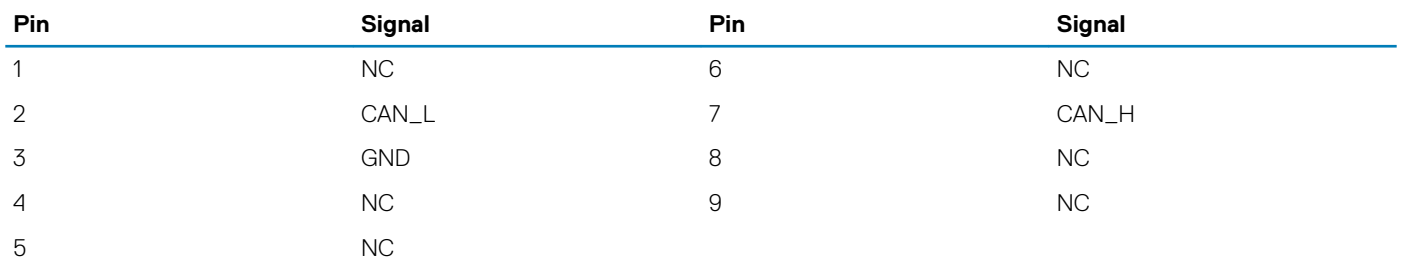

Manufacturer part number Manufacturer part number ACES 59131-0093C-P01

[https://acesna.com/](HTTPS://ACESNA.COM/)

**NOTE: This part number is for reference only and is subjected to change.**

## **DC power port**

The following figure shows the physical dimensions of the DC power port.

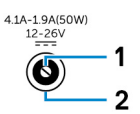

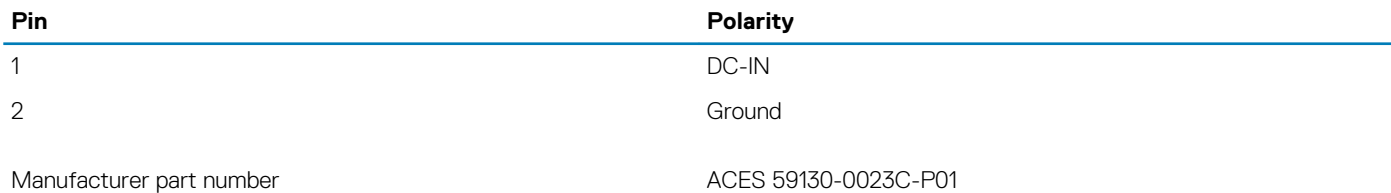

### [https://acesna.com/](HTTPS://ACESNA.COM/)

**NOTE: This part number is for reference only and is subjected to change.**

## **RS422 connector mapping**

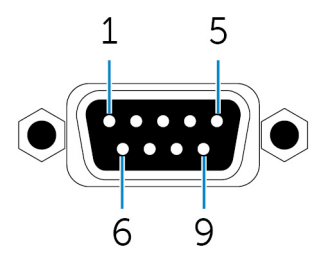

<span id="page-9-0"></span>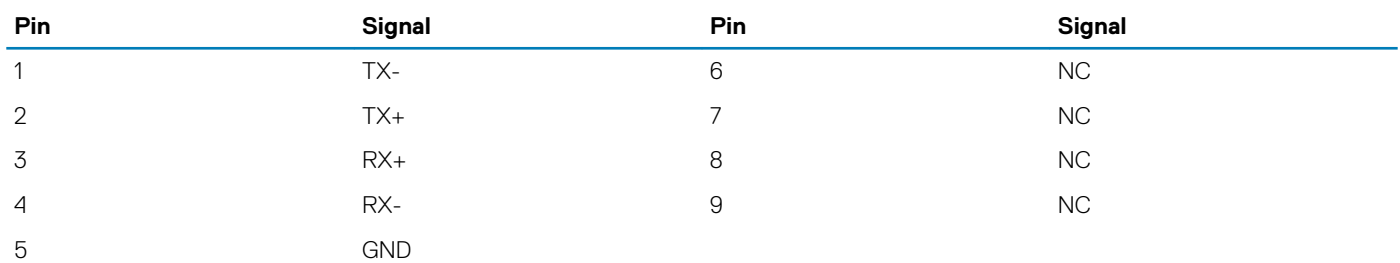

Manufacturer part number ACES 59131-0093C-P01

#### [https://acesna.com/](HTTPS://ACESNA.COM/)

**NOTE: This part number is for reference only and is subjected to change.**

# **System LEDs**

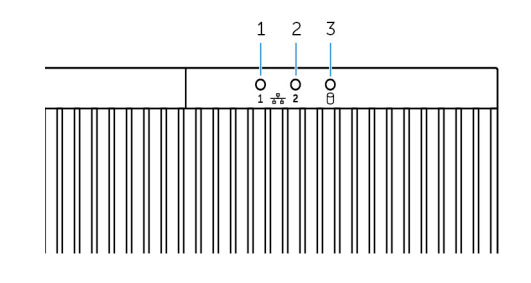

#### **Feature**

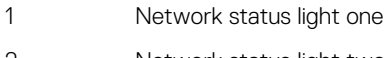

Indicates the network activity of network port one.

2 Network status light two **Indicates the network activity of network port two.** 

3 Hard-drive activity light Indicates the read/write activity from the internal storage device.

# **Setting up the Embedded Box PC**

- <span id="page-10-0"></span>**WARNING: During the installation of the Embedded Box PC, the responsible party or integrator must use the power adapter provided with the Embedded Box PC. Always ensure that the available power source matches the required input power of the Embedded Box PC. Check the input power markings next to power connector(s) before making connections.**
- **WARNING: Before you begin any of the procedures in this section, read the safety information that shipped with your Embedded Box PC. For additional best practices information, go to [www.dell.com/regulatory\\_compliance.](http://www.dell.com/regulatory_compliance)**
- **NOTE: To ensure that the protection provided by the Embedded Box PC is not impaired, do not use or install the**  ⋒ **Embedded Box PC in any manner other than what is specified in this manual.**
- **NOTE: To provide additional power connections to the main network, use cables appropriate for the load currents such as, 3-core cable rated 15 A at 90°C (194°F) minimum, which conform to either IEC 60227 or IEC 60245. The Embedded Box PC accepts cables from 0.8 mm to 2.5 mm (18 AWG to 14 AWG).**

 $\sqrt{2}$ **WARNING: The symbol**  indicates hot surface or adjacent hot surface that can obtain temperature during normal **use that can cause a burn. Allow equipment to cool off or use protective gloves when handling to reduce risk of a burn.**

- **WARNING: This product is designed for specific applications and must be installed by qualified personnel with RF and regulatory related knowledge. The general user must not attempt to install or change the setting.**
- **WARNING: The product shall be installed at a location where the radiating antenna is kept 20 cm away from nearby persons in its normal operating condition to meet regulatory RF exposure requirements.**
- **WARNING: Use only those antenna(s) that are approved by Dell.**
- **NOTE: Select the installation position carefully and ensure that the final output power does not exceed the limits**  ∩ **present in relevant rules. The violation of these rules could possibly lead to serious federal penalties.**
- **WARNING: Connect a certified SELV power source to the Embedded Box PC.**
- **WARNING: If your equipment or accessories are provided with a detachable main supply cord set and has to be replaced, ensure that the replacement cord set has an adequate voltage, current, and temperature rating for the country where the equipment is installed. The cord set must comply to the local safety code, regulations, and law.**

#### **Professional installation instructions**

#### **Installation personnel**

This product is designed for specific applications and needs to be installed by qualified personnel with RF and regulatory related knowledge. The general user shall not attempt to install or change the setting.

#### **Installation location**

The product shall be installed at a location where the radiating antenna is kept 20 cm from nearby persons in its normal operation condition in order to meet regulatory RF exposure requirements.

#### **External antenna**

Use only the antenna(s) which have been approved by the applicant. Non-approved antenna(s) may produce unwanted spurious or excessive RF transmitting power which may lead to a violation of FCC/IC limits and is prohibited.

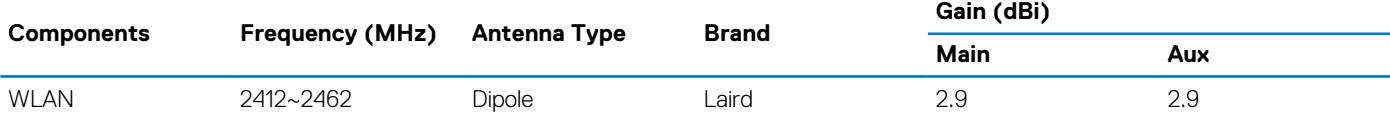

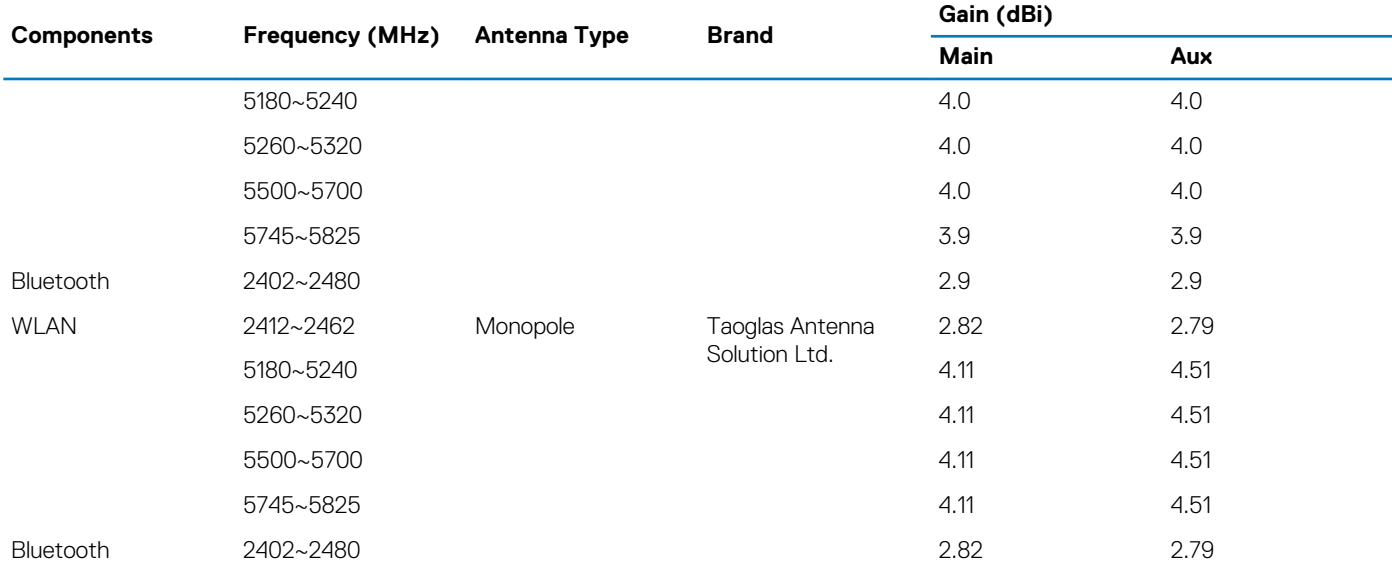

#### **Installation procedure**

Please refer to user's manual for the detail.

#### **NOTE: Please carefully select the installation position and make sure that the final output power does not exceed the limits set forth in relevant rules. The violation of these rules could possibly lead to serious federal penalties.**

#### **Federal Communication Commission Interference Statement**

This device complies with Part 15 of the FCC Rules. Operation is subject to the following two conditions: (1) This device may not cause harmful interference, and (2) this device must accept any interference received, including interference that may cause undesired operation.

This equipment has been tested and found to comply with the limits for a Class B digital device, pursuant to Part 15 of the FCC Rules. These limits are designed to provide reasonable protection against harmful interference in a residential installation. This equipment generates, uses and can radiate radio frequency energy and, if not installed and used in accordance with the instructions, may cause harmful interference to radio communications. However, there is no guarantee that interference will not occur in a particular installation. If this equipment does cause harmful interference to radio or television reception, which can be determined by turning the equipment off and on, the user is encouraged to try to correct the interference by one of the following measures:

- Reorient or relocate the receiving antenna.
- Increase the separation between the equipment and receiver.
- Connect the equipment into an outlet on a circuit different from that to which the receiver is connected.
- Consult the dealer or an experienced radio/TV technician for help.

#### **FCC Caution:**

- Any changes or modifications not expressly approved by the party responsible for compliance could void the user's authority to operate this equipment.
- This transmitter must not be co-located or operating in conjunction with any other antenna or transmitter.

#### Radiation Exposure Statement:

This equipment complies with FCC radiation exposure limits set forth for an uncontrolled environment. This equipment should be installed and operated with minimum distance 20cm between the radiator & your body.

#### **NOTE: The country code selection is for non-US model only and is not available to all US model. Per FCC regulation, all WiFi product marketed in US must fixed to US operation channels only.**

#### **Industry Canada Statement**

This device complies with Industry Canada license-exempt RSS standard(s). Operation is subject to the following two conditions:

- 1. this device may not cause interference, and
- 2. this device must accept any interference, including interference that may cause undesired operation of the device.

#### **Setting up the Embedded Box PC**

- 1. Install the Embedded Box PC on a vertical surface like a wall using the [wall-mount brackets](#page-12-0) or the [DIN-rail brackets.](#page-14-0)
- 2. Connect to your network in one of the following methods:

<span id="page-12-0"></span>Connect the network cable.

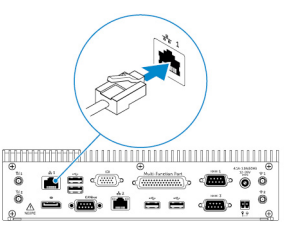

• Install the wireless antennas (WLAN 1 and WLAN 2) to enable the wireless connection.

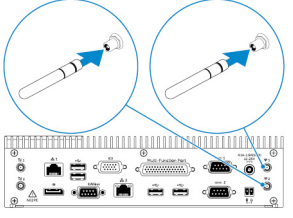

• Install the mobile broadband kit (WWAN 1 and WWAN 2) to enable the mobile broadband connection.

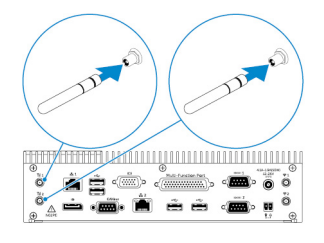

- **NOTE: For more information about connecting the wireless antenna to Embedded Box PC, see the documentation that is shipped with the wireless antenna.**
- **NOTE: For more information about installing the WWAN card in the Embedded Box PC, see the Embedded Box PC Service Manual at [www.dell.com/support.](http://www.dell.com/support)**
- **NOTE: Peripherals such as the wireless antenna, keyboard, and mouse are sold separately.**
- 3. Connect the devices to the I/O ports on the Embedded Box PC.
- 4. Connect the power adapter and tighten the sleeves on the adapter pin to secure it to the Embedded Box PC.

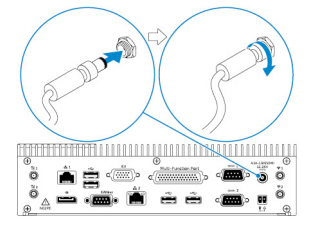

- 5. Turn on the Embedded Box PC, and complete the operating system setup.
- 6. Configure the I/O ports on the Embedded Box PC.

#### **Topics:**

- Mounting the Embedded Box PC on the wall using the wall-mount brackets
- [Mounting the Embedded Box PC on a DIN rail](#page-14-0)

## **Mounting the Embedded Box PC on the wall using the wall-mount brackets**

Mount the Embedded Box PC on a wall by using the wall-mount brackets.

**NOTE: The mounting brackets are shipped with only those screws that are required for securing the mounting brackets to the back of the Embedded Box PC.**

1. Slide the mounting brackets into the back of the Embedded Box PC.

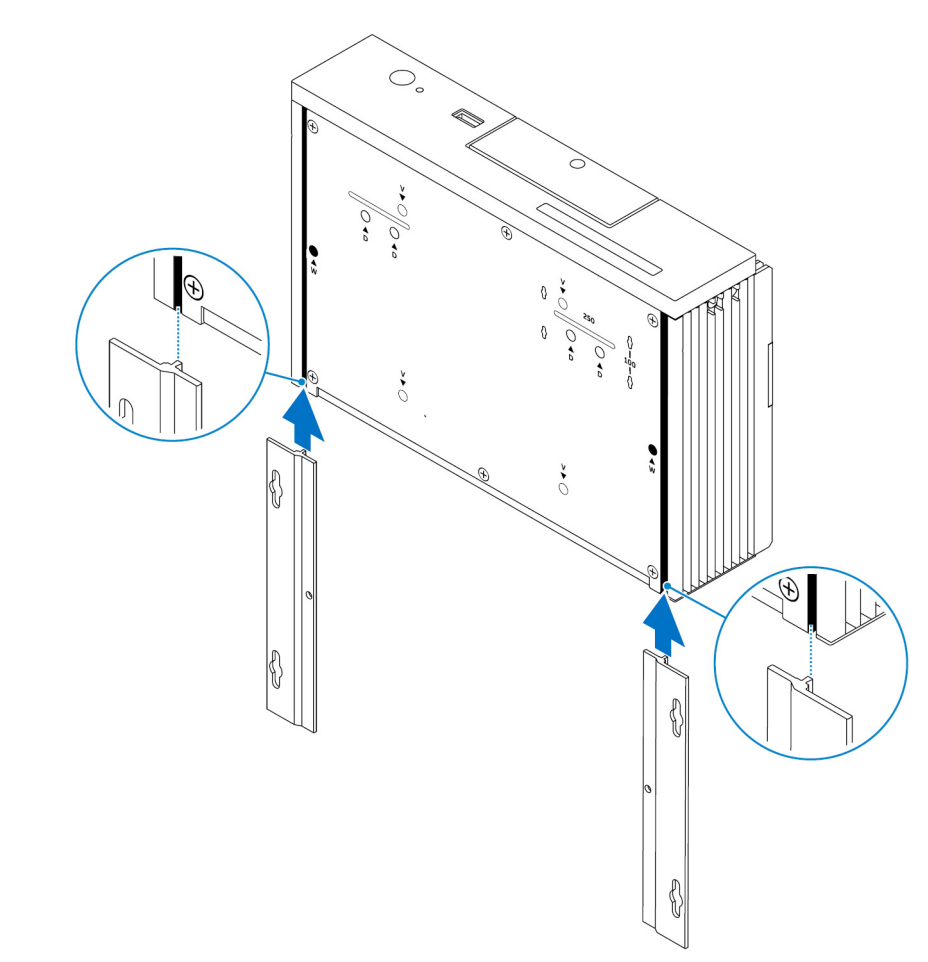

2. Secure the two mounting brackets to the back of the Embedded Box PC by using two M3x5 screws.

**NOTE: Torque the screws at 3 to 3.4 kilograms-centimeter (2.6 to 3.0 pounds-inch).**

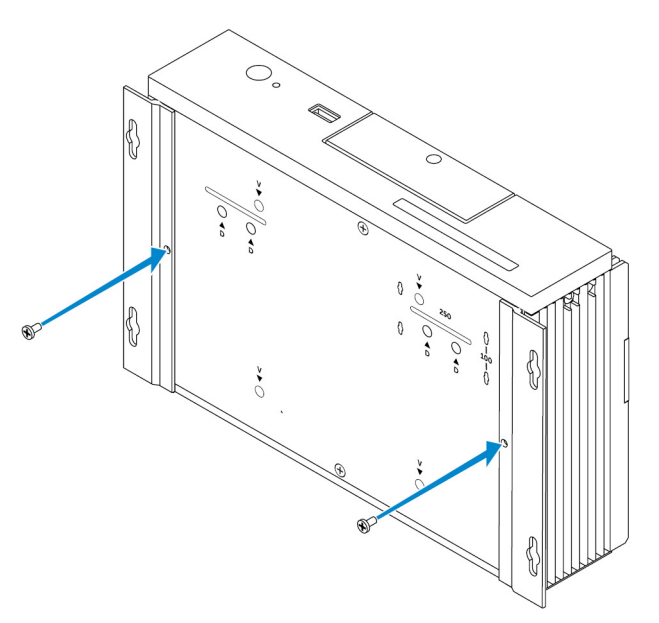

- 3. Drill four holes in the wall that correspond to the holes on the mounting brackets.
- 4. Place the Embedded Box PC against the wall and align the holes on the mounting brackets with the holes on the wall.

<span id="page-14-0"></span>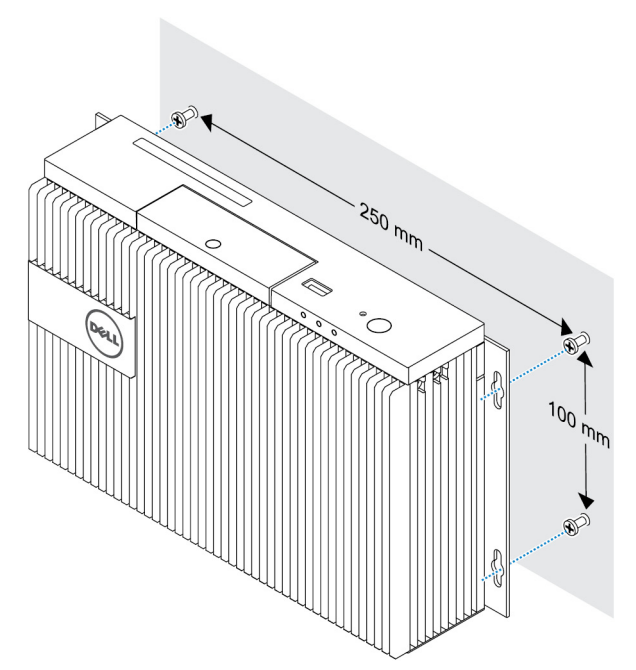

5. Secure the Embedded Box PC to the wall.

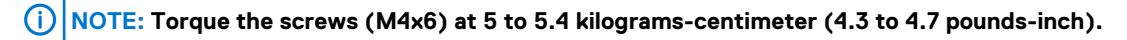

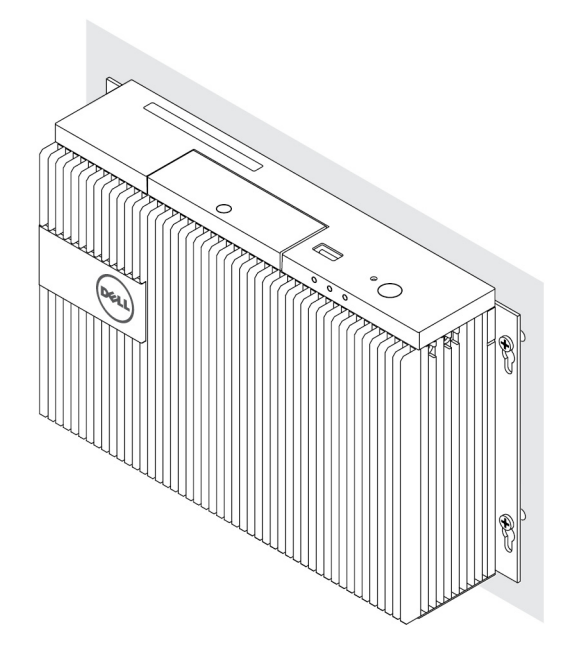

## **Mounting the Embedded Box PC on a DIN rail**

The Embedded Box PC can be mounted on a DIN rail by using DIN-rail clips.

#### **Hardware required for DIN-rail**

- Two DIN-rail clips
- Two M4x7 screws (Screw pitch 18 mm)

#### **DIN-rail mounting holes**:

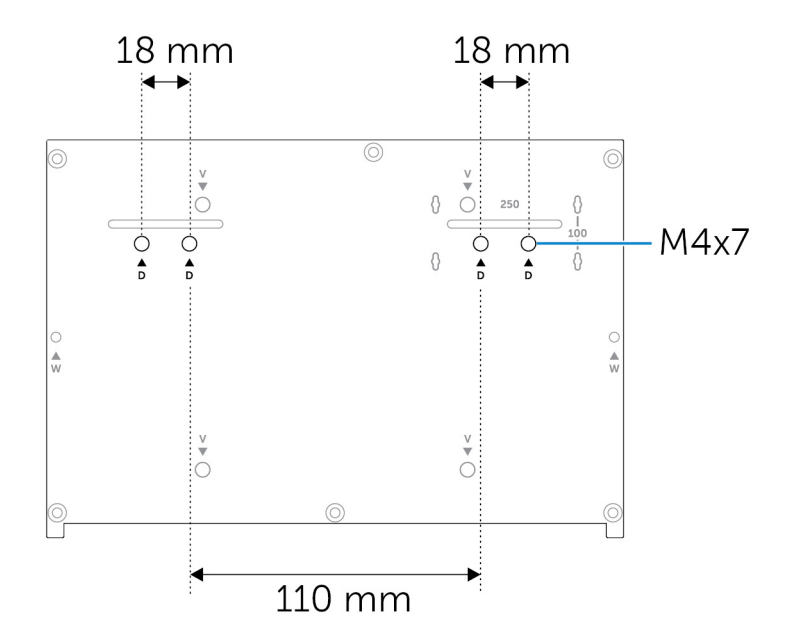

# **Setting up your operating system**

#### <span id="page-16-0"></span>**WARNING: To prevent operating system corruption from sudden power loss, use the operating system to gracefully shut down the Embedded Box PC.**

The Embedded Box PC is shipped with one of the following operating systems:

- Windows 7 Professional SP1 64-bit
- Windows 7 Professional for Embedded Systems SP1 64-Bit
- Windows Embedded Standard 7 P 64-bit
- Windows Embedded Standard 7 E 64-bit
- Windows 10 Professional 64-bit
- Windows 10 IoT Enterprise LTSB 2015 64-bit
- Windows 10 IoT Enterprise LTSB 2016 64-bit
- Ubuntu Desktop 16.04

**NOTE: For more information about Windows operating systems, see [msdn.microsoft.com.](https://msdn.microsoft.com/)** (i)

 $\bigcap$ **NOTE: For more information about Ubuntu Desktop operating system, see www.ubuntu.com/desktop.**

#### **Topics:**

- Ubuntu Desktop
- [Windows OS](#page-17-0)

## **Ubuntu Desktop**

## **Reinstalling Ubuntu Desktop**

Before reinstalling Ubuntu Desktop, ensure the following:

- Connect a keyboard, mouse, and monitor to the Embedded Box PC, or connect to the Embedded Box PC through a KVM session, Dell Wyse Cloud Client Manager (CCM), or Dell Command | Monitor (DCM).
- Create a [bootable USB flash drive.](#page-17-0)
- **NOTE: For more information about using the CCM, see the CCM documentation available at [www.cloudclientmanager.com.](http://www.cloudclientmanager.com/)**
- **NOTE: For more information about using the DCM, see the DCM documentation available at [www.dell.com/](http://www.dell.com/clientsystemsmanagement)** ⋒ **[clientsystemsmanagement.](http://www.dell.com/clientsystemsmanagement)**

#### **NOTE: Dell recommends that you create a [recovery USB flash drive](#page-17-0) before installing Ubuntu Desktop for the first time.**

Follow these steps to reinstall Ubuntu Desktop:

- 1. Insert the bootable Ubuntu Desktop USB flash drive.
- 2. Turn on the Embedded Box PC.
- 3. Press F12 to access the boot menu.
- 4. Enable **UEFI boot mode** in System Setup and boot from the Ubuntu Desktop USB flash drive.
- 5. Select **Dell recovery** to start the Ubuntu Desktop installation.
- 6. Select the drive onto which you want to install the Ubuntu Desktop operating system.
- 7. After the installation is complete, restart the Embedded Box PC.
- 8. Follow the instructions on the screen to configure the **Language**, **License Agreement**, **Location**, **Keyboard Layout**, and **User name/password** settings.

<span id="page-17-0"></span>The Embedded Box PC restarts to boot Ubuntu Desktop successfully.

## **Restoring Ubuntu Desktop**

You can restore Ubuntu Desktop on the Embedded Box PC to a new condition if you encounter any of the following situations:

- You are unable to start Ubuntu Desktop
- The Ubuntu Desktop operating system is damaged

Before restoring, create a recovery USB flash drive with the backup image.

## **Restoring Ubuntu Desktop on the Embedded Box PC from the recovery USB flash drive**

- 1. Insert the recovery USB flash drive into the Embedded Box PC.
- 2. Turn on the Embedded Box PC.
- 3. Press F12 to access the boot menu.
- 4. Enable **UEFI boot mode** in System Setup and boot from the Ubuntu Desktop USB flash drive.
- 5. Select **Dell recovery** to start Ubuntu Desktop recovery.
- 6. Select the disk onto which you want to install the Ubuntu Desktop operating system.
- 7. After the installation is complete, restart the Embedded Box PC.
- 8. Follow the instructions on the screen to complete the **Language**, **License Agreement**, **Location**, **Keyboard Layout**, and **User name/Password** settings.

The Embedded Box PC restarts to boot Ubuntu Desktop successfully.

## **Creating the bootable USB flash drive**

- 1. Download the Ubuntu Desktop ISO image from [www.ubuntu.com/download/desktop](http://www.ubuntu.com/download/desktop).
- 2. Follow the instructions provided at [www.ubuntu.com/download/desktop/create-a-usb-stick-on-windows.](http://www.ubuntu.com/download/desktop/create-a-usb-stick-on-windows)
- 3. Reinstall the Ubuntu Desktop operating system from the bootable USB flash drive.

## **Creating the recovery USB flash drive**

Create a recovery disk when installing Ubuntu Desktop for the first time.

- 1. Turn on the Embedded Box PC.
- 2. Follow the instructions on the screen when you start the Embedded Box PC for the first time.
- 3. Select **Language**, and click **Continue**.
- 4. Agree to the license agreement, and click **Continue**.
- 5. Select a location, and click **Continue**.
- 6. Select the keyboard layout, and click **Continue**.
- 7. Enter the user name and password, and then click **Continue**.
- 8. Insert a USB flash drive with 2 GB or more space to create the recovery USB flash drive, and then click **Continue**.
- 9. To create a startup disk, select **USB stick user plugged**, and then click **Make Startup Disk**. The recovery USB flash drive is created.

## **Windows OS**

## **Windows 7 Professional SP1**

### **Overview**

The Embedded Box PC is shipped with Windows 7 Professional SP1. For more information, see [https://support.microsoft.com/en-us.](https://support.microsoft.com/en-us)

## **Boot up and log in**

Before configuring the Windows 7 Professional SP1, connect a keyboard, mouse, and monitor to the Embedded Box PC. Turn on the Embedded Box PC to boot into Windows.

- 1. Select regional settings.
- 2. Create a user account.
- 3. Read and agree to applicable End User Licence Agreements.
- 4. Select your preferred settings.

**NOTE: Connect to a wireless network if available.**

## **Restoring Windows 7 Professional SP1**

You can restore Windows 7 Professional SP1 on the Embedded Box PC by using the recovery OS image on the boot partition, which resets the run-time image back to the factory image.

Connect a keyboard, mouse, and monitor to the Embedded Box PC. Boot to the recovery environment by following these steps:

- 1. Turn off your computer.
- 2. Turn on the Embedded Box PC.
- 3. When the Dell logo appears on the screen, press F8 several times to open the **Advanced Boot Options** menu.
- 4. Use the arrow keys to select **Repair Your Computer** and press **Enter**.
- 5. From the **System Recovery Options** menu, select a keyboard layout, and then click **Next**.
- 6. On the next screen, log in as a local user or the Administrator.
- 7. From the **Recovery options** menu, select **Factory Image Restore**.
- 8. Click **Next** to open the **Confirm Data Deletion** menu.
- 9. Select the **Yes, reformat hard drive and restore system software to factory condition** check box and click **Next**.
- 10. After the restore operation is complete, click **Finish** to restart the computer.

## **Windows 7 Professional SP1 basic functions**

#### **BIOS update**

BIOS updates for the Embedded Box PC may be downloaded from [dell.com/support](HTTPS://DELL.COM/SUPPORT). The download includes an executable that may be ran from the local machine.

#### **Watchdog Timer**

The Watchdog Timer for Windows 7 Professional SP1 is controlled through a BIOS setting. Enter the BIOS during boot by pressing F2. Select **System Configuration** > **Watchdog Timer Support** > **Enable Watchdog Timer** in the BIOS setup program.

The Watchdog Timer feature is used to recover the operating system during the following instances:

- During POST of the computer to ensure that the computer initialization is completed properly by the BIOS/UEFI.
- During the transition from BIOS/UEFI to the operating system through an operating system Watchdog Timer driver.

In both instances, without any human intervention, the Watchdog Timer reacts when the computer is not responding. The Watchdog Timer is enabled and disabled under the BIOS setting **Watchdog Timer**.

#### **TPM support**

Windows 7 Professional SP1 supports TPM 1.2. For more information about TPM resources, see [https://technet.microsoft.com/en-us/](https://technet.microsoft.com/en-us/library/cc749022(v=ws.10).aspx) [library/cc749022\(v=ws.10\).aspx](https://technet.microsoft.com/en-us/library/cc749022(v=ws.10).aspx).

#### **System shutdown**

Click **Start**, and then click **Shut down** to shut down the Embedded Box PC.

#### **System restart**

Click **Start**, and click the arrow next to **Shut down**, and then click **Restart** to restart the Embedded Box PC.

#### <span id="page-19-0"></span>**LAN network configuration**

- 1. Click **Start** and type Network in the search box.
- 2. Click **Network and Sharing Center** from the search result. The **Network and Sharing Center** window appears.
- 3. From the left panel, click **Change adapter settings**.

#### **WLAN network configuration**

- 1. Click **Start** and type Network in the search box.
- 2. Click **Network and Sharing Center** from the search result. The Network and Sharing Center window appears.
- 3. From the left panel, click **Change adapter settings**.

#### **Bluetooth configuration**

- 1. Click **Start** and type Bluetooth in the search box.
- 2. Click **Change Bluetooth settings** from the search result. The **Bluetooth Settings** dialog box appears.

#### **DW5580 network configuration**

Follow the *Service Manual* to install and configure the DW5580 module and the corresponding carrier SIM card for the system. Once the module and the SIM card are installed, follow these steps to connect and disconnect from WWAN.

- 1. Click **Start** and type Network in the search box.
- 2. Click **Network and Sharing Center** from the search result. The Network and Sharing Center window appears.
- 3. From the left panel, click **Change adapter settings**.
- 4. Locate the required WWAN connection.
- 5. Right-click the WWAN connection, and then select **Connect** or **Disconnect** to connect to or disconnect from the WWAN adapter, respectively.

### **Common port mappings**

#### **Serial port mapping**

The following table shows the serial port mapping at the bottom of the Embedded Box PC 3000 with the Dell factory installed Windows 7 Professional SP1 OS image.

#### **Table 1. Serial port mapping**

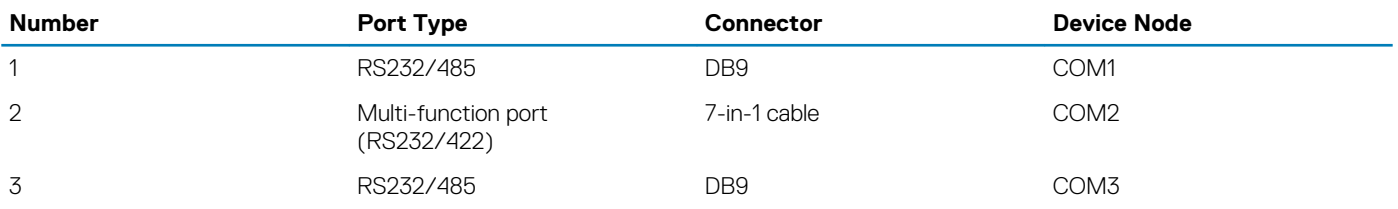

## **Windows 7 Professional for Embedded Systems SP1**

### **Overview**

The Embedded Box PC is shipped with Windows 7 Professional for Embedded Systems. For more information, see [https://](https://docs.microsoft.com/en-us/windows/iot-core/) [docs.microsoft.com/en-us/windows/iot-core/.](https://docs.microsoft.com/en-us/windows/iot-core/)

### **Boot up and log in**

Before configuring the Windows 7 Professional for Embedded Systems, connect a keyboard, mouse, and monitor to the Embedded Box PC. Turn on the Embedded Box PC to boot into Windows.

- 1. Select regional settings.
- 2. Create a user account.
- 3. Read and agree to applicable End User Licence Agreements.
- 4. Select your preferred settings.

**NOTE: Connect to a wireless network if available.**

## **Windows 7 Professional for Embedded Systems basic functions**

#### **Watchdog Timer**

The Watchdog Timer for Windows 7 Professional for Embedded Systems is controlled through a BIOS setting. Enter the BIOS during boot by pressing F2. Select **System Configuration** > **Watchdog Timer Support** > **Enable Watchdog Timer** in the BIOS setup program.

The Watchdog Timer feature is used to recover the operating system during the following instances:

- During POST of the computer to ensure that the computer initialization is completed properly by the BIOS/UEFI.
- During the transition from BIOS/UEFI to the operating system through an operating system Watchdog Timer driver.

In both instances, without any human intervention, the Watchdog Timer reacts when the computer is not responding. The Watchdog Timer is enabled and disabled under the BIOS setting **Watchdog Timer**.

#### **TPM support**

Windows 7 Professional for Embedded Systems supports TPM 1.2. For more information about TPM resources, see [https://](https://technet.microsoft.com/en-us/library/cc749022(v=ws.10).aspx) [technet.microsoft.com/en-us/library/cc749022\(v=ws.10\).aspx.](https://technet.microsoft.com/en-us/library/cc749022(v=ws.10).aspx)

#### **System shutdown**

Click **Start**, and then click **Shut down** to shut down the Embedded Box PC.

#### **System restart**

Click **Start**, and click the arrow next to **Shut down**, and then click **Restart** to restart the Embedded Box PC.

#### **LAN network configuration**

- 1. Click **Start** and type Network in the search box.
- 2. Click **Network and Sharing Center** from the search result. The Network and Sharing Center window appears.
- 3. From the left panel, click **Change adapter settings**.

#### **WLAN network configuration**

- 1. Click **Start** and type Network in the search box.
- 2. Click **Network and Sharing Center** from the search result. The Network and Sharing Center window appears.
- 3. From the left panel, click **Change adapter settings**.

#### **Bluetooth configuration**

- 1. Click **Start** and type Bluetooth in the search box.
- 2. Click **Change Bluetooth settings** from the search result. The **Bluetooth Settings** dialog box appears.

#### **DW5580 network configuration**

Follow the *Service Manual* to install and configure the DW5580 module and the corresponding carrier SIM card for the system. Once the module and the SIM card are installed, follow these steps to connect and disconnect from WWAN.

- 1. Click **Start** and type Network in the search box.
- 2. Click **Network and Sharing Center** from the search result. The Network and Sharing Center window appears.
- 3. From the left panel, click **Change adapter settings**.
- 4. Locate the required WWAN connection.

<span id="page-21-0"></span>5. Right-click the WWAN connection, and then select **Connect** or **Disconnect** to connect to or disconnect from the WWAN adapter, respectively.

## **Common port mappings on Embedded Box PC 5000 with Windows 7 Professional for Embedded Systems**

#### **Serial port mapping**

The following table shows the serial port mapping at the bottom of the Embedded Box PC 3000 with Windows 7 Professional for Embedded Systems OS image.

#### **Table 2. Serial port mapping**

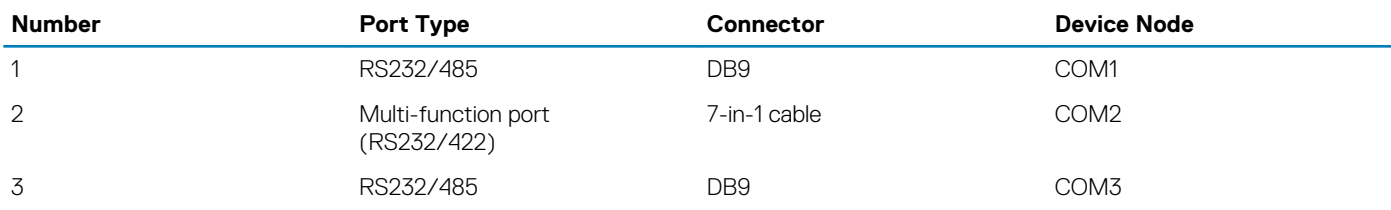

## **Windows Embedded Standard 7 P/E**

### **Overview**

The Embedded Box PC is shipped with Windows Embedded Standard 7 P/E. For more information on Windows 7 operating system, see[https://support.microsoft.com/en-us.](https://support.microsoft.com/en-us)

## **Boot up and login**

Before configuring the Windows Embedded Standard 7 P/E, connect a keyboard, mouse, and monitor to the Embedded Box PC.

- 1. Turn on the Embedded Box PC and login to Windows Embedded Standard 7 P/E.
- 2. Select regional settings.
- 3. Create a **User Account**.
- 4. Read and accept the EULA.
- 5. Select your preferred settings.

**NOTE: Connect to a wireless network if available.**

## **Windows Embedded Standard 7 P/E. basic functions**

#### **BIOS update**

Download the latest BIOS version from [www.dell.com/support](HTTPS://WWW.DELL.COM/SUPPORT). Run the executable in the download package from the local machine.

#### **Watchdog timer**

The watchdog timer for Windows Embedded Standard 7 P/E. is enabled and disabled through the BIOS. Enter the BIOS during boot by pressing F2. Select **System Configuration** > **Watchdog Timer Support** > **Enable Watchdog Timer** in the BIOS setup program.

The Watchdog Timer feature is used to recover the operating system during the following instances:

- During POST of the computer to ensure that the computer initialization is completed properly by the BIOS/UEFI.
- During the transition from BIOS/UEFI to the operating system through an operating system Watchdog Timer driver.

In both instances, without any human intervention, the Watchdog Timer reacts when the computer is not responding. The Watchdog Timer is enabled and disabled under the BIOS setting **Watchdog Timer**.

#### **TPM support**

Windows Embedded Standard 7 P/E. supports TPM 1.2. For more information, see [https://technet.microsoft.com/en-us/library/](https://technet.microsoft.com/en-us/library/cc749022.aspx) [cc749022.aspx.](https://technet.microsoft.com/en-us/library/cc749022.aspx)

#### <span id="page-22-0"></span>**System shutdown**

Click the Start icon, then click **Shut down** to shut down the Embedded Box PC.

#### **System restart**

Click the Start icon, then click right-arrow next to the **Shut down** button and click **Restart**.

#### **Configuring LAN/WLAN network**

- 1. Click the Start icon then search for Network.
- 2. Open **Network and Sharing Center**.
- 3. Click **Change adapter settings** on the left panel.

to configure the LAN on the Embedded Box PC.

#### **Configuring Bluetooth**

- 1. Click the Start icon then search for Bluetooth.
- 2. Click **Change Bluetooth settings**.

#### **Configuring WWAN (DW5580) network**

**NOTE: For instruction on installing the WWAN card and SIM card, see the Service manual for your system at [www.dell.com/support](HTTP://WWW.DELL.COM/SUPPORT). After installing the WWAN module and SIM card:**

- **1. Click the Start icon then search for Network.**
- **2. Open Network and Sharing Center.**
- **3. Click Change adapter settings on the left panel.**
- **4. Locate the WWAN connection and select the entry to connect (or disconnect) to the WWAN module.**

### **Common port mappings**

#### **Serial port mapping**

The table lists the serial port mapping on the Embedded Box PC 3000 and the multifunction port cable, with the Dell factory installed Windows Embedded Standard 7 P/E OS.

#### **Table 3. Serial port mapping**

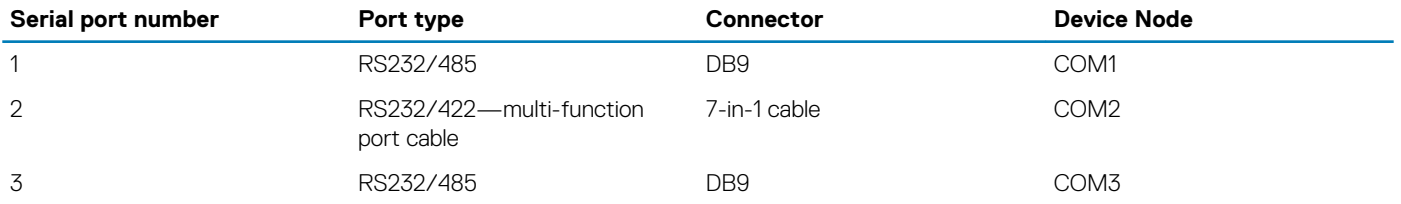

## **Windows 10 Professional**

### **Overview**

The Embedded Box PC is shipped with Windows 10 Pro. For more information on Windows 10 operating system, see [https://](https://support.microsoft.com/en-us) [support.microsoft.com/en-us](https://support.microsoft.com/en-us).

## **Boot up and login**

Before configuring the Windows 10 Pro, connect a keyboard, mouse, and monitor to the Embedded Box PC.

- 1. Turn on the Embedded Box PC and login to Windows Pro.
- 2. Select regional settings.
- 3. Read and accept the EULA.
- 4. Create a **User Account**.

5. Select your preferred settings.

**NOTE: Connect to a wireless network if available.**

## **Restoring Windows 10 Pro**

Using the recovery OS image on the Boot partition, restore Windows 10 Pro on the Embedded Box PC to the factory image.

Before starting the Windows 10 Pro restore process, connect a keyboard, mouse, and monitor to the Embedded Box PC:

- 1. Boot to the desktop.
- 2. Click the start icon and power icon.
- 3. Press and hold the Shift key and click **Restart**. The system will Boot into the recovery console.
- 4. Select **Troubleshoot**.
- 5. Select **Factory Image Restore**.
- 6. Select **Next**.
	- Wait until the default factory image is installed on the system.
- 7. Select **Finish**.

## **Windows 10 Pro basic functions**

#### **BIOS update**

Download the latest BIOS version from [www.dell.com/support](HTTPS://WWW.DELL.COM/SUPPORT). Run the executable in the download package from the local machine.

#### **Watchdog timer**

The watchdog timer for Windows 10 Pro is enabled and disabled through the BIOS. Enter the BIOS during boot by pressing F2. Select **System Configuration** > **Watchdog Timer Support** > **Enable Watchdog Timer** in the BIOS setup program.

The Watchdog Timer feature is used to recover the operating system during the following instances:

- During POST of the computer to ensure that the computer initialization is completed properly by the BIOS/UEFI.
- During the transition from BIOS/UEFI to the operating system through an operating system Watchdog Timer driver.

In both instances, without any human intervention, the Watchdog Timer reacts when the computer is not responding. The Watchdog Timer is enabled and disabled under the BIOS setting **Watchdog Timer**.

#### **TPM support**

Windows 10 Pro supports TPM 2.0. For more information, see<https://technet.microsoft.com/en-us/library/cc749022.aspx>.

#### **System shutdown**

Click the start icon then the power icon. Click **Shut down** to shut down the Embedded Box PC.

#### **System restart**

Click the start icon then the power icon. Click **Restart** to restart the Embedded Box PC.

#### **LAN network**

Click the Start icon then the settings icon. Click **Network & Internet** to configure the LAN on the Embedded Box PC.

#### **Configuring WLAN network**

Click the Start icon then the settings icon. Click **Devices** and the **Bluetooth** to configure the wireless devices on the Embedded Box PC.

#### **Configuring WWAN (DW5580) network**

- **NOTE: For instruction on installing the WWAN card and SIM card, see the Service manual for your system at [www.dell.com/support](HTTP://WWW.DELL.COM/SUPPORT). After installing the WWAN module and SIM card:**
	- **1. Click the Start icon then the settings icon.**
	- **2. Click Network & Internet.**

#### <span id="page-24-0"></span>**3. Locate the WWAN connection in the Wi-Fi section and connect (or disconnect) the WWAN module.**

### **Common port mappings**

#### **Serial port mapping**

The table lists the serial port mapping on the Embedded Box PC 3000 and the multifunction port cable, with the Dell factory installed Windows 10 Pro OS.

#### **Table 4. Serial port mapping**

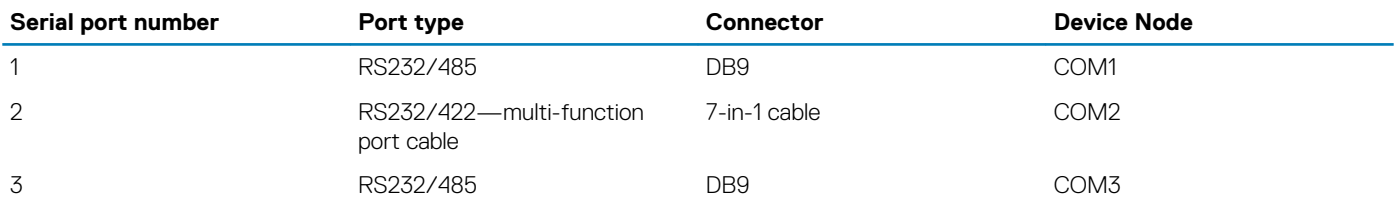

## **Windows 10 IoT Enterprise LTSB 2015**

### **Overview**

The Embedded Box PC is shipped with Windows 10 IoT Enterprise LTSB 2015. For more information on Windows operating system, see [https://support.microsoft.com/en-us.](https://support.microsoft.com/en-us)

### **Boot up and login**

Before configuring the Windows 10 IoT Enterprise LTSB 2015, connect a keyboard, mouse, and monitor to the Embedded Box PC.

- 1. Turn on the Embedded Box PC and login to Windows.
- 2. Select regional settings.
- 3. Select your preferred settings.
- 4. Create a **User Account**.

**NOTE: Connect to a wireless network if available.**

## **Restoring Windows 10 IoT Enterprise LTSB 2015**

Using the recovery OS image on the Boot partition, restore Windows 10 IoT Enterprise LTSB 2015 on the Embedded Box PC to the factory image.

Before starting the Windows 10 IoT Enterprise LTSB 2015 restore process, connect a keyboard, mouse, and monitor to the Embedded Box PC:

- 1. Boot to the desktop.
- 2. Click the start icon and power icon.
- 3. Press and hold the Shift key and click **Restart**. The system will Boot into the recovery console.
- 4. Select **Troubleshoot**.
- 5. Select **Factory Image Restore**.
- 6. Select **Next**.

Wait until the default factory image is installed on the system.

7. Select **Finish**.

## **Windows 10 IoT Enterprise LTSB 2015 basic functions**

#### **BIOS update**

Download the latest BIOS version from [www.dell.com/support](HTTPS://WWW.DELL.COM/SUPPORT). Run the executable in the download package from the local machine.

#### <span id="page-25-0"></span>**Watchdog timer**

The watchdog timer for Windows 10 IoT Enterprise LTSB 2015 is enabled and disabled through the BIOS. Enter the BIOS during boot by pressing F2. Select **System Configuration** > **Watchdog Timer Support** > **Enable Watchdog Timer** in the BIOS setup program.

The Watchdog Timer feature is used to recover the operating system during the following instances:

- During POST of the computer to ensure that the computer initialization is completed properly by the BIOS/UEFI.
- During the transition from BIOS/UEFI to the operating system through an operating system Watchdog Timer driver.

In both instances, without any human intervention, the Watchdog Timer reacts when the computer is not responding. The Watchdog Timer is enabled and disabled under the BIOS setting **Watchdog Timer**.

#### **TPM support**

Windows 10 IoT Enterprise LTSB 2015 supports TPM 2.0. For more information, see [https://technet.microsoft.com/en-us/library/](HTTPS://TECHNET.MICROSOFT.COM/EN-US/LIBRARY/CC749022.ASPX) [cc749022.aspx](HTTPS://TECHNET.MICROSOFT.COM/EN-US/LIBRARY/CC749022.ASPX).

#### **System shutdown**

Click the start icon then the power icon. Click **Shut down** to shut down the Embedded Box PC.

#### **System restart**

Click the start icon then the power icon. Click **Restart** to restart the Embedded Box PC.

#### **LAN network**

Click the Start icon then the settings icon. Click **Network & Internet** to configure the LAN on the Embedded Box PC.

#### **Configuring WLAN network**

Click the Start icon then the settings icon. Click **Devices** and the **Bluetooth** to configure the wireless devices on the Embedded Box PC.

#### **Configuring WWAN (DW5580) network**

- **NOTE: For instruction on installing the WWAN card and SIM card, see the Service manual for your system at [www.dell.com/support](HTTP://WWW.DELL.COM/SUPPORT). After installing the WWAN module and SIM card:**
	- **1. Click the Start icon then the settings icon.**
	- **2. Click Network & Internet.**
	- **3. Locate the WWAN connection in the Wi-Fi section and connect (or disconnect) the WWAN module.**

### **Common port mappings**

#### **Serial port mapping**

The table lists the serial port mapping on the Embedded Box PC 3000 and the multifunction port cable, with the Dell factory installed Windows 10 IoT Enterprise LTSB 2015 OS.

#### **Table 5. Serial port mapping**

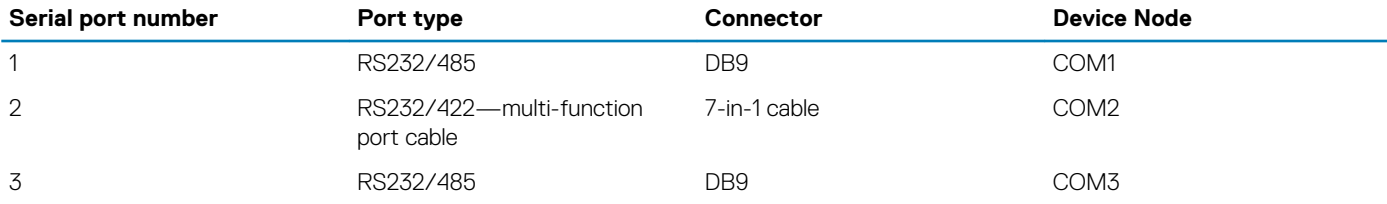

## **Recommended drivers and applications for Embedded Box PC running Windows operating system**

**NOTE: For more information about installing and configuring the Windows operating systems, see [msdn.microsoft.com](https://msdn.microsoft.com/).**

Dell recommends installing the drivers and applications required for the Embedded Box PC from [www.dell.com/support](http://www.dell.com/support) in the following sequence:

- 1. Intel Mobile Chipset Software Installation Utility
- 2. Critical Microsoft Quick Fix Engineering (QFE)
- 3. Graphics
- 4. Intel Management Technology
- 5. Audio
- 6. Integrated wired network adapter
- 7. Wireless local network adapters and Bluetooth (optional)
- 8. USB 3.0
- 9. ZigBee (optional)
- 10. CANbus (optional)

## **Intel Mobile Chipset Software Installation Utility**

- 1. Go to [www.dell.com/support.](http://www.dell.com/support)
- 2. Click **Product support**, enter the Service Tag of the Embedded Box PC, and then click **Submit**.
	- **NOTE: If you do not have the Service Tag, use the auto-detect feature or manually browse for the Embedded Box PC model.**
- 3. Click **Drivers & downloads** > **Find it myself**.
- 4. Scroll down the page and expand **Chipset**.
- 5. Click **Download** to download the Intel Mobile Chipset Software Installation Utility.
- 6. After the download is complete, navigate to the folder where you saved the chipset driver file.
- 7. Double-click the chipset driver file icon and follow the instructions on the screen.

## **Critical Microsoft QFEs**

Dell recommends installing all the latest available fixes specific to Embedded Box PC through **Windows Update** or from [www.microsoft.com.](https://www.microsoft.com/)

## **Graphics**

- 1. Go to [www.dell.com/support.](http://www.dell.com/support)
- 2. Click **Product support**, enter the Service Tag of the Embedded Box PC, and then click **Submit**.
	- **NOTE: If you do not have the Service Tag, use the auto-detect feature or manually browse for the Embedded Box PC model.**
- 3. Click **Drivers & downloads** > **Find it myself**.
- 4. Scroll down the page and expand **Video**.
- 5. Click **Download** to download the graphics driver file.
- 6. After the download is complete, navigate to the folder where you saved the graphics driver file.
- 7. Double-click the graphics driver file icon and follow the instructions on the screen.

## **Intel Management Technology**

- 1. Go to [www.dell.com/support.](http://www.dell.com/support)
- 2. Click **Product support**, enter the Service Tag of the Embedded Box PC, and then click **Submit**.

**NOTE: If you do not have the Service Tag, use the auto-detect feature or manually browse for the Embedded Box PC model.**

- 3. Click **Drivers & downloads** > **Find it myself**.
- 4. Scroll down the page and expand **Chipset**.
- 5. Click **Download** to download the Intel TXEI driver.
- 6. After the download is complete, navigate to the folder where you saved the Intel TXEI driver file.
- 7. Double-click the Intel TXEI driver file icon and follow the instructions on the screen.

## **Audio**

- 1. Go to [www.dell.com/support.](http://www.dell.com/support)
- 2. Click **Product support**, enter the Service Tag of the Embedded Box PC, and then click **Submit**.

**NOTE: If you do not have the Service Tag, use the auto-detect feature or manually browse for the Embedded Box PC model.**

#### 3. Click **Drivers & downloads** > **Find it myself**.

- 4. Scroll down the page and expand **Audio**.
- 5. Click **Download** to download the HD Audio driver.
- 6. After the download is complete, navigate to the folder where you saved the HD Audio driver file.
- 7. Double-click the HD Audio driver file icon and follow the instructions on the screen.

### **Integrated wired network adapter**

- 1. Go to [www.dell.com/support.](http://www.dell.com/support)
- 2. Click **Product support**, enter the Service Tag of the Embedded Box PC, and then click **Submit**.
	- **NOTE: If you do not have the Service Tag, use the auto-detect feature or manually browse for the Embedded Box PC model.**
- 3. Click **Drivers & downloads** > **Find it myself**.
- 4. Scroll down the page and expand **Network**.
- 5. Click **Download** to download the LAN driver.
- 6. After the download is complete, navigate to the folder where you saved the LAN driver file.
- 7. Double-click the LAN driver file icon and follow the instructions on the screen.

**NOTE: Enable Windows Update and connect to Internet after installing the integrated wired network controller driver.**

### **Wireless local network adapters and Bluetooth**

- 1. Go to [www.dell.com/support.](http://www.dell.com/support)
- 2. Click **Product support**, enter the Service Tag of the Embedded Box PC, and then click **Submit**.
	- **NOTE: If you do not have the Service Tag, use the auto-detect feature or manually browse for the Embedded Box PC model.**
- 3. Click **Drivers & downloads** > **Find it myself**.
- 4. Scroll down the page and expand **Network**.
- 5. Click **Download** to download the Wireless LAN and Bluetooth device drivers.
- 6. After the download is complete, navigate to the folder where you saved the LAN driver file.
- 7. Double-click the LAN driver file icon and follow the instructions on the screen.

### **USB 3.0**

- 1. Go to [www.dell.com/support.](http://www.dell.com/support)
- 2. Click **Product support**, enter the Service Tag of the Embedded Box PC, and then click **Submit**.
	- **NOTE: If you do not have the Service Tag, use the auto-detect feature or manually browse for the Embedded Box PC model.**
- 3. Click **Drivers & downloads** > **Find it myself**.
- 4. Scroll down the page and expand **Chipset**.
- 5. Click **Download** to download the USB 3.0 driver.
- 6. After the download is complete, navigate to the folder where you saved the USB 3.0 driver file.
- 7. Double-click the USB 3.0 driver file icon and follow the instructions on the screen.

## **ZigBee**

- 1. Go to [www.dell.com/support.](http://www.dell.com/support)
- 2. Click **Product support**, enter the Service Tag of the Embedded Box PC, and then click **Submit**. **NOTE: If you do not have the Service Tag, use the auto-detect feature or manually browse for the Embedded Box PC model.**
- 3. Click **Drivers & downloads** > **Find it myself**.
- 4. Scroll down the page and expand **Network**.
- 5. Click **Download** to download the ZigBee 3.0 driver.
- 6. After the download is complete, navigate to the folder where you saved the ZigBee 3.0 driver file.
- 7. Double-click the ZigBee 3.0 driver file icon and follow the instructions on the screen.

## **CANbus**

- 1. Go to [www.dell.com/support.](http://www.dell.com/support)
- 2. Click **Product support**, enter the Service Tag of the Embedded Box PC, and then click **Submit**.
	- **NOTE: If you do not have the Service Tag, use the auto-detect feature or manually browse for the Embedded Box PC model.**
- 3. Click **Drivers & downloads** > **Find it myself**.
- 4. Scroll down the page and expand **Chipset**.
- 5. Click **Download** to download the CANbus driver.
- 6. After the download is complete, navigate to the folder where you saved the CANbus driver file.
- 7. Double-click the CANbus driver file icon and follow the instructions on the screen.

# **Specifications**

**5**

<span id="page-29-0"></span>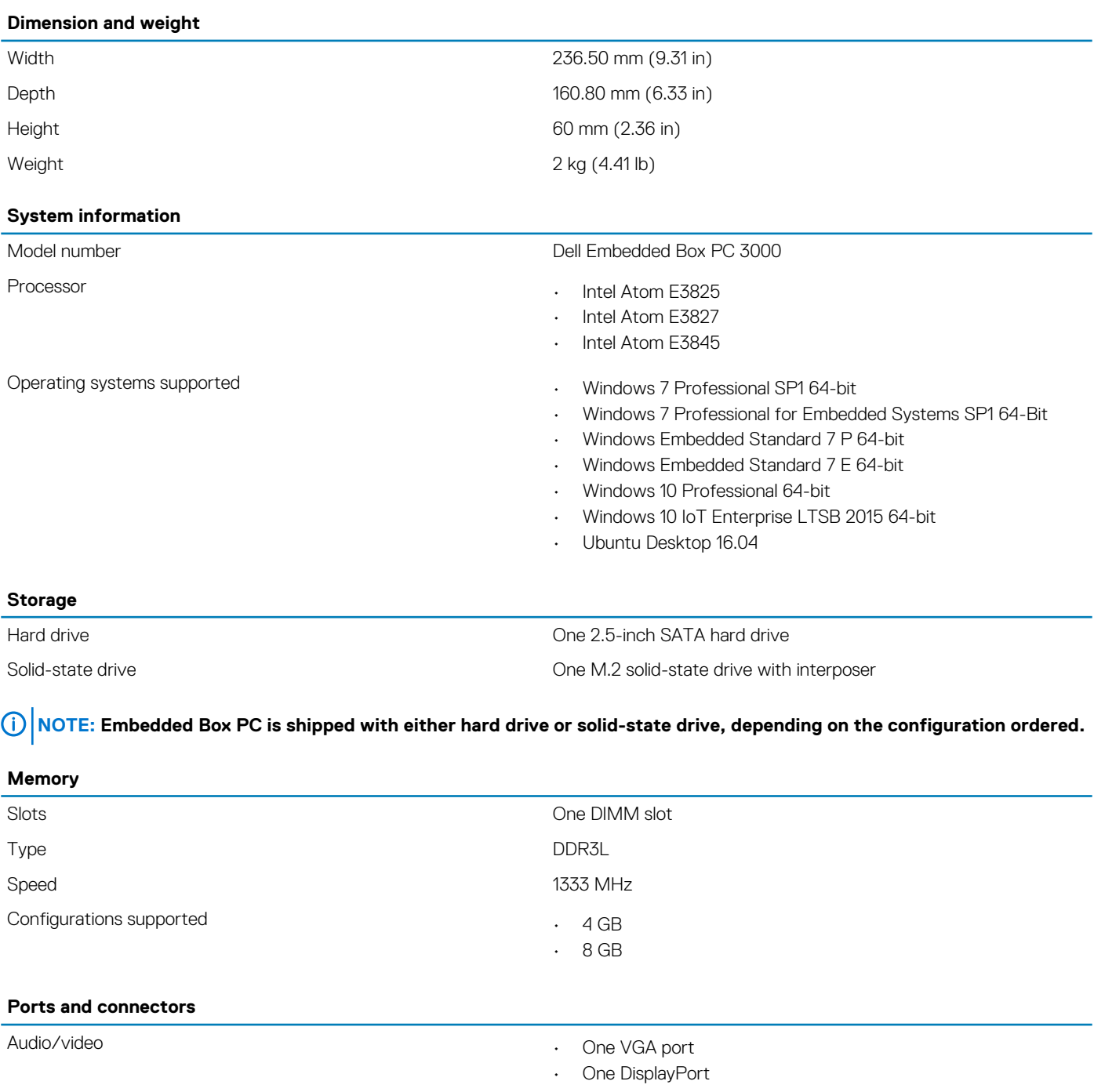

Multi-Function port cable (optional) **Example 2** Cone line-in port

- 
- 
- One line-out port
- One microphone port
- Two PS/2 ports
- One GPIO port
- One RS232/RS422 port

#### **Ports and connectors**

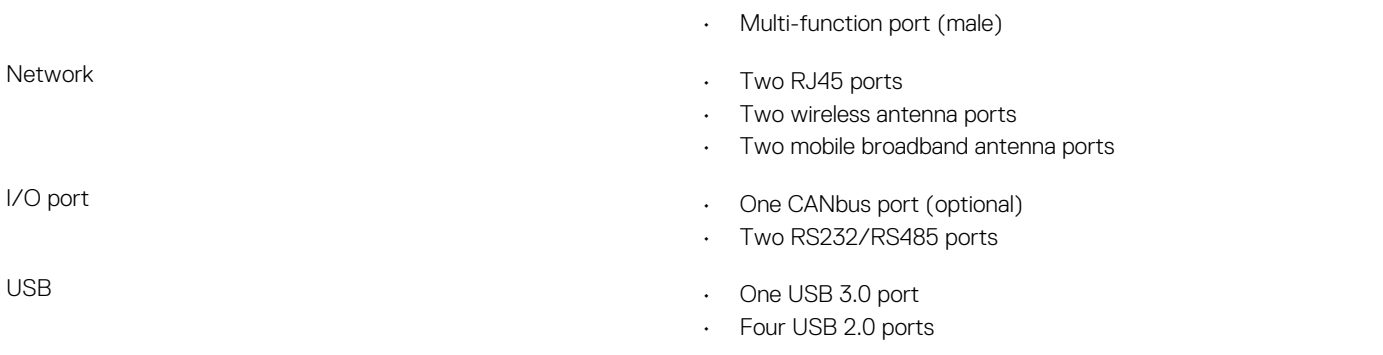

#### **Communications**

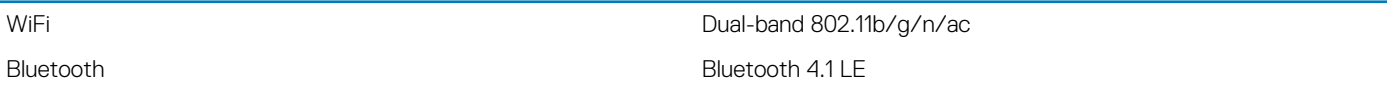

#### **Power requirements**

Power input voltage/current 12 VDC/4.10 A-26 VDC/1.90 A

#### **RTC coin-cell battery (lithium ion)**

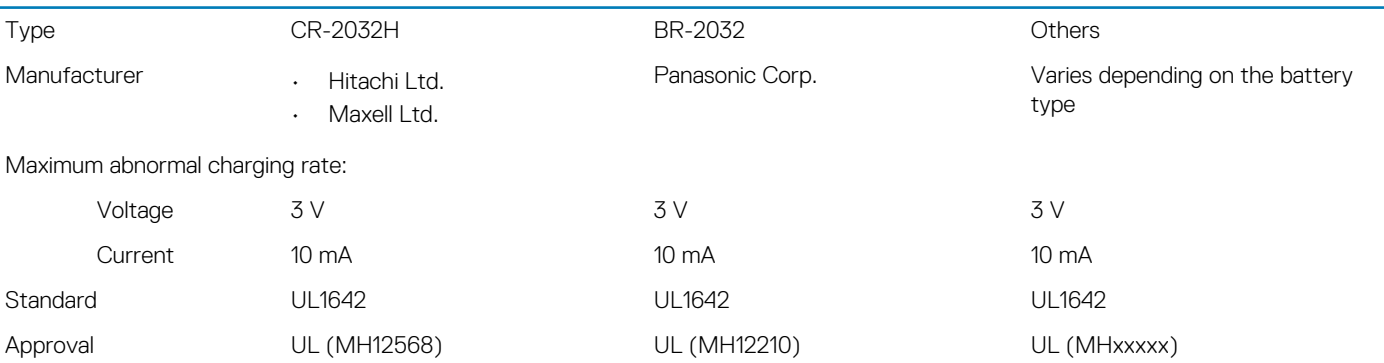

#### **Environmental requirements**

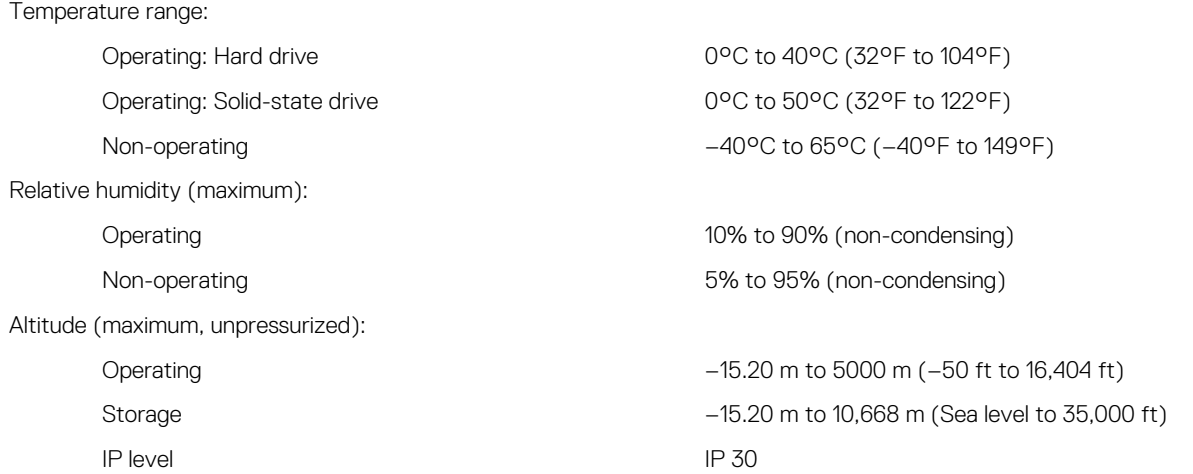

# <span id="page-31-0"></span>**Activating your mobile broadband service**

- **NOTE: For more information about installing the SIM card, see the Embedded Box PC Service Manual at [www.dell.com/](http://www.dell.com/support) [support](http://www.dell.com/support).**
- 1. Turn on the Embedded Box PC.
- 2. Follow these steps to connect to the mobile broadband network:
	- **NOTE: To activate your mobile broadband service, contact your service provider with the following information:**

#### **Windows OS**

a. From the task bar select the Network icon and then select **Cellular**.

The **Cellular** page is displayed.

- b. Select your **Mobile Broadband Carrier** to expand the options.
- c. Select **Advanced Options**.
	- The options are displayed.
- d. Make a note of the **International Mobile Equipment Identity (IMEI)** and the **Integrated Circuit Card Identifier (ICCID)**.

#### **Ubuntu OS**

Open a Terminal window.

- a. Go to super user mode by entering: \$ sudo su -
- b. Configure the Mobile Broadband connection profile:

#nmcli con add type gsm ifname ttyACM3 con-name <connection name> **apn** <apn> user <user name> **password** <password>

c. Connect to the mobile network: #nmcli con up <connection name>

To disconnect from the mobile network: #nmcli con down <connection name>.

# **7**

# **Using the Multi-function port cable**

#### <span id="page-32-0"></span>**NOTE: The Multi-function port cable is sold separately.**

You can use the Multi-function port cable to increase the number of available ports on the Embedded Box PC.

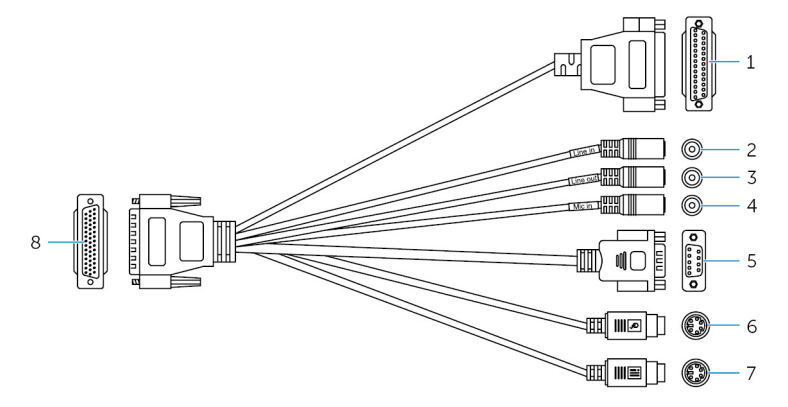

#### **Features**

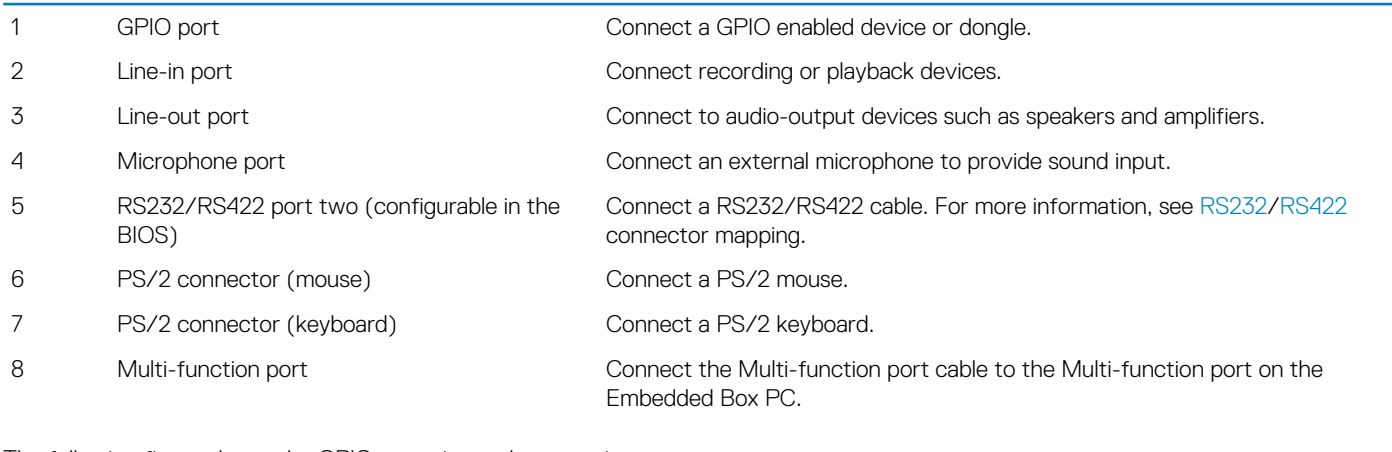

The following figure shows the GPIO-port pin number mapping.

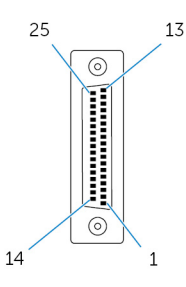

The following table shows the GPIO-port pin definition details.

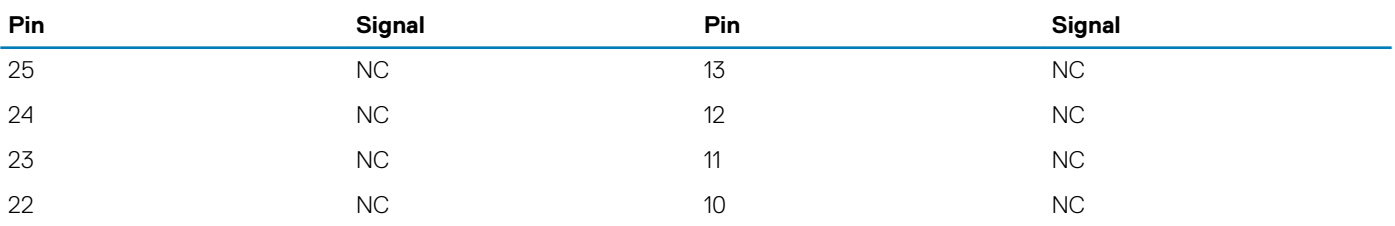

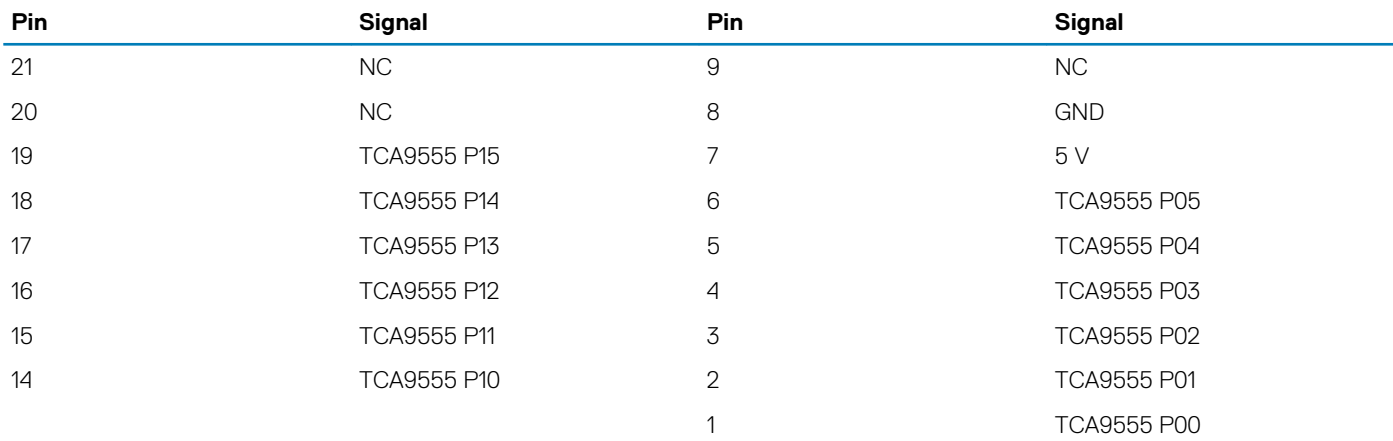

The following figure shows the Multi-function port pin number mapping on the Embedded Box PC.

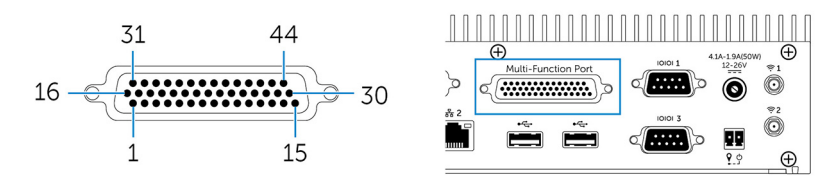

The following table shows the Multi-function port pin definition details.

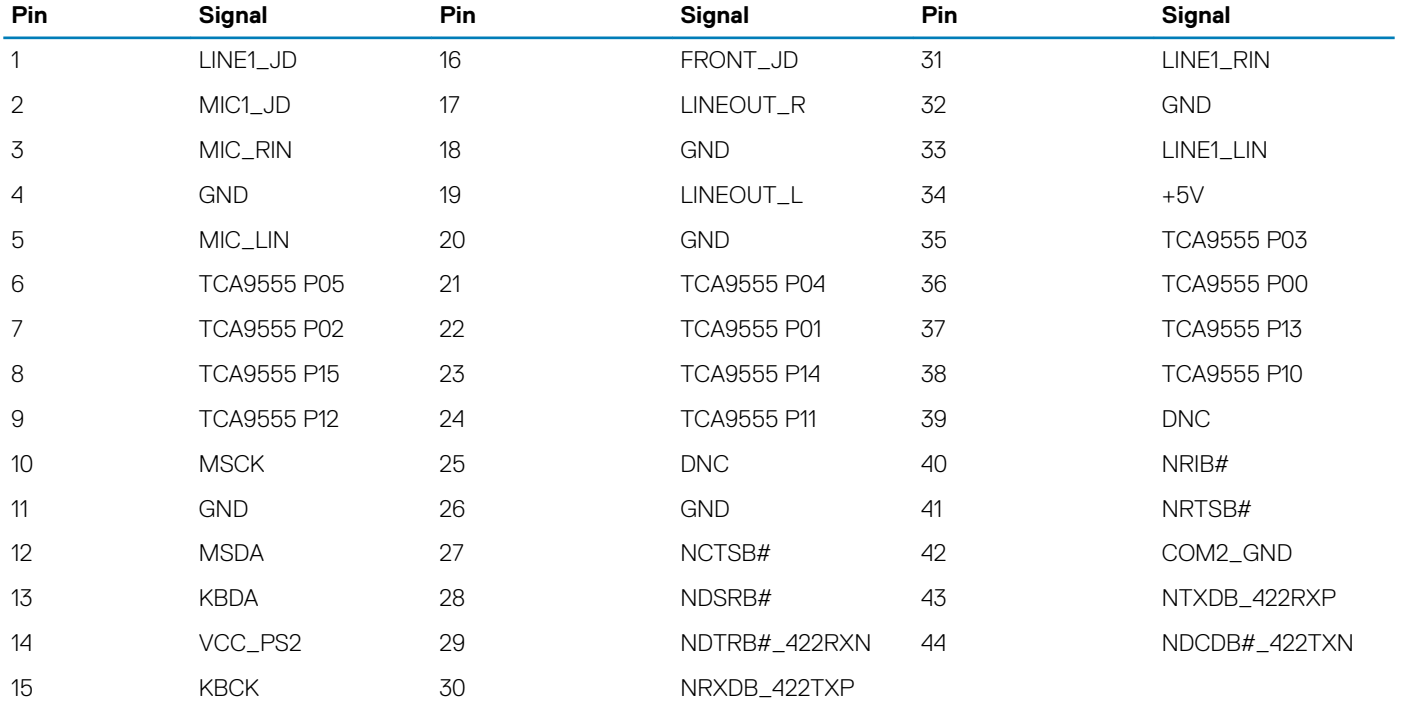

### **NOTE: DNC indicates Do Not Connect.**

The following figure shows the Multi-function port pin number mapping on the Multi-function port cable.

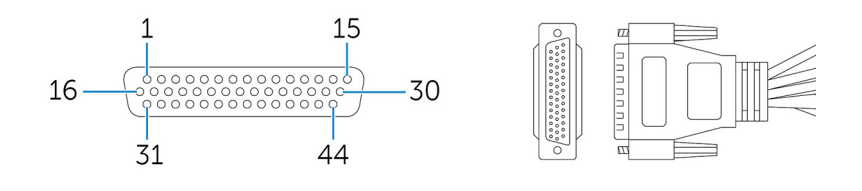

The following table shows the Multi-function port pin definition details.

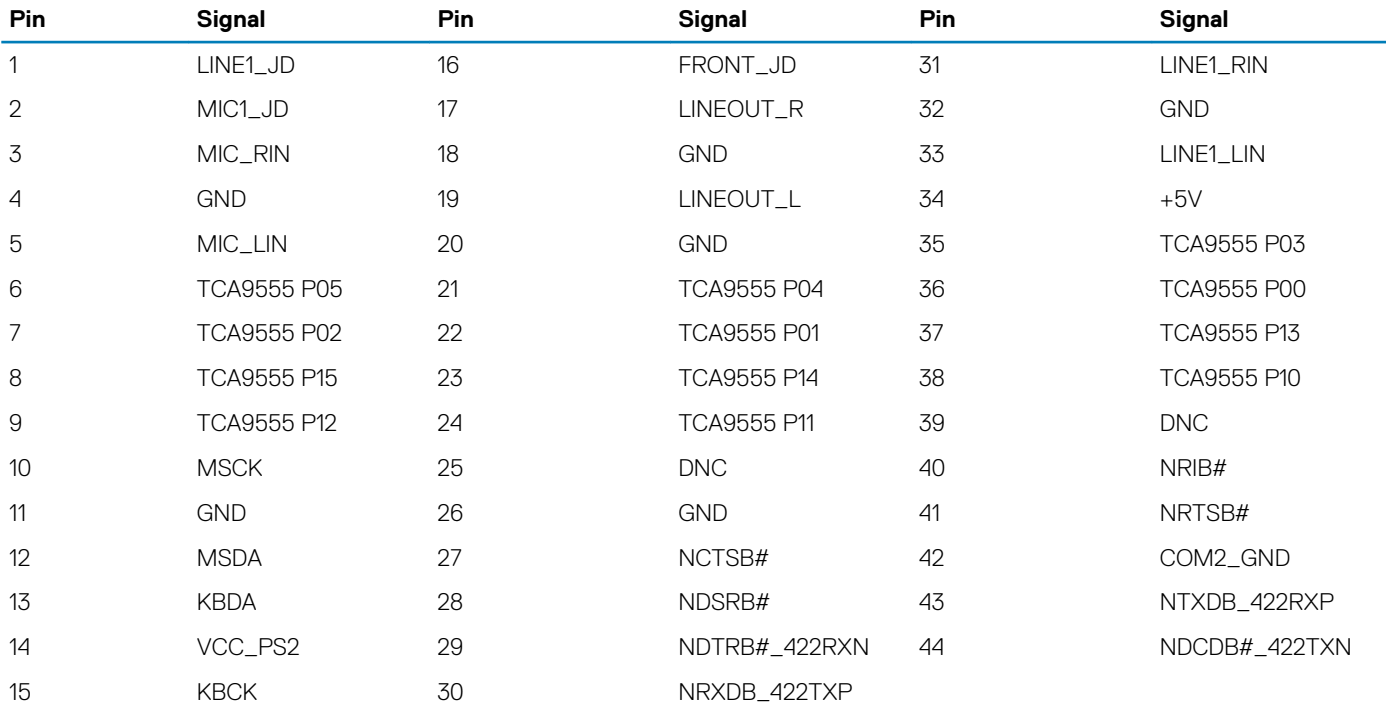

**NOTE: DNC indicates Do Not Connect.**

# **Setting up the ZigBee Dongle**

- <span id="page-35-0"></span>1. Shut down the Embedded Box PC.
- 2. Connect the ZigBee dongle to any external USB port on the Embedded Box PC.

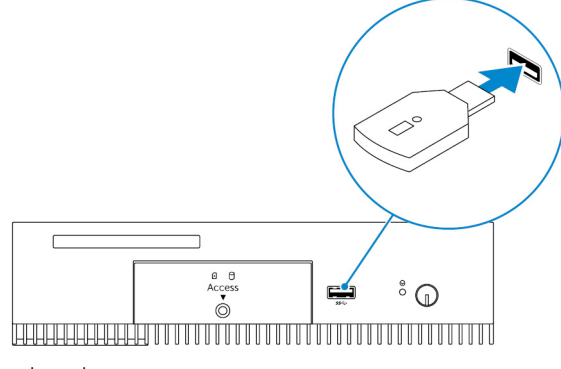

- 3. Turn on the Embedded Box PC and complete the setup.
	- **NOTE: For ZigBee development information, see the SiLabs developer website at [www.silabs.com](http://www.silabs.com/) or contact the network system's application provider.**

# **9**

# **Connector kit**

## <span id="page-36-0"></span>**Remote Power Connector**

Use the remote power connector to install a remote power switch.

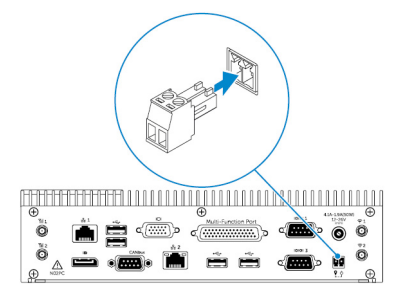

# **10**

# **BIOS defaults**

## <span id="page-37-0"></span>**General**

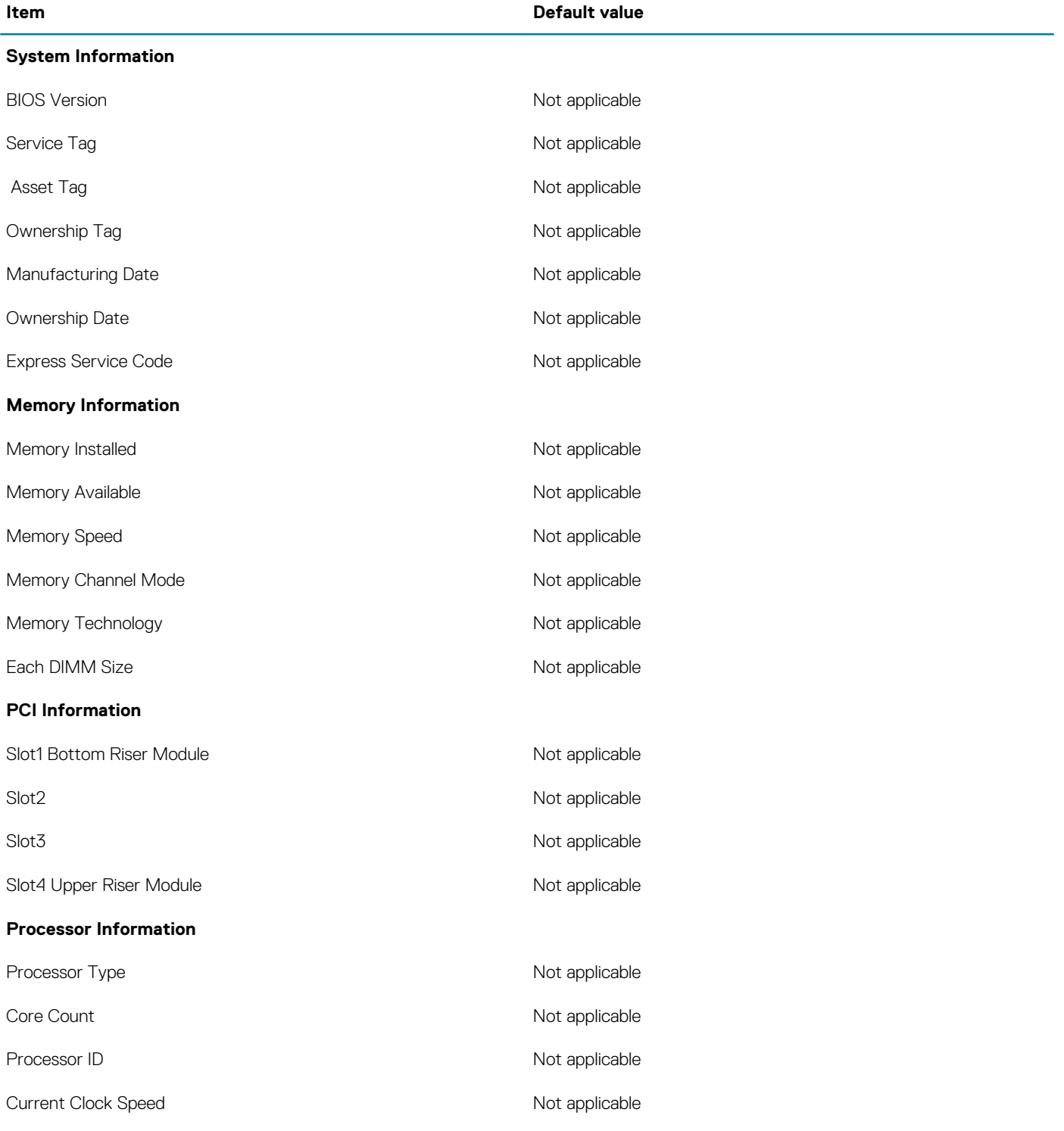

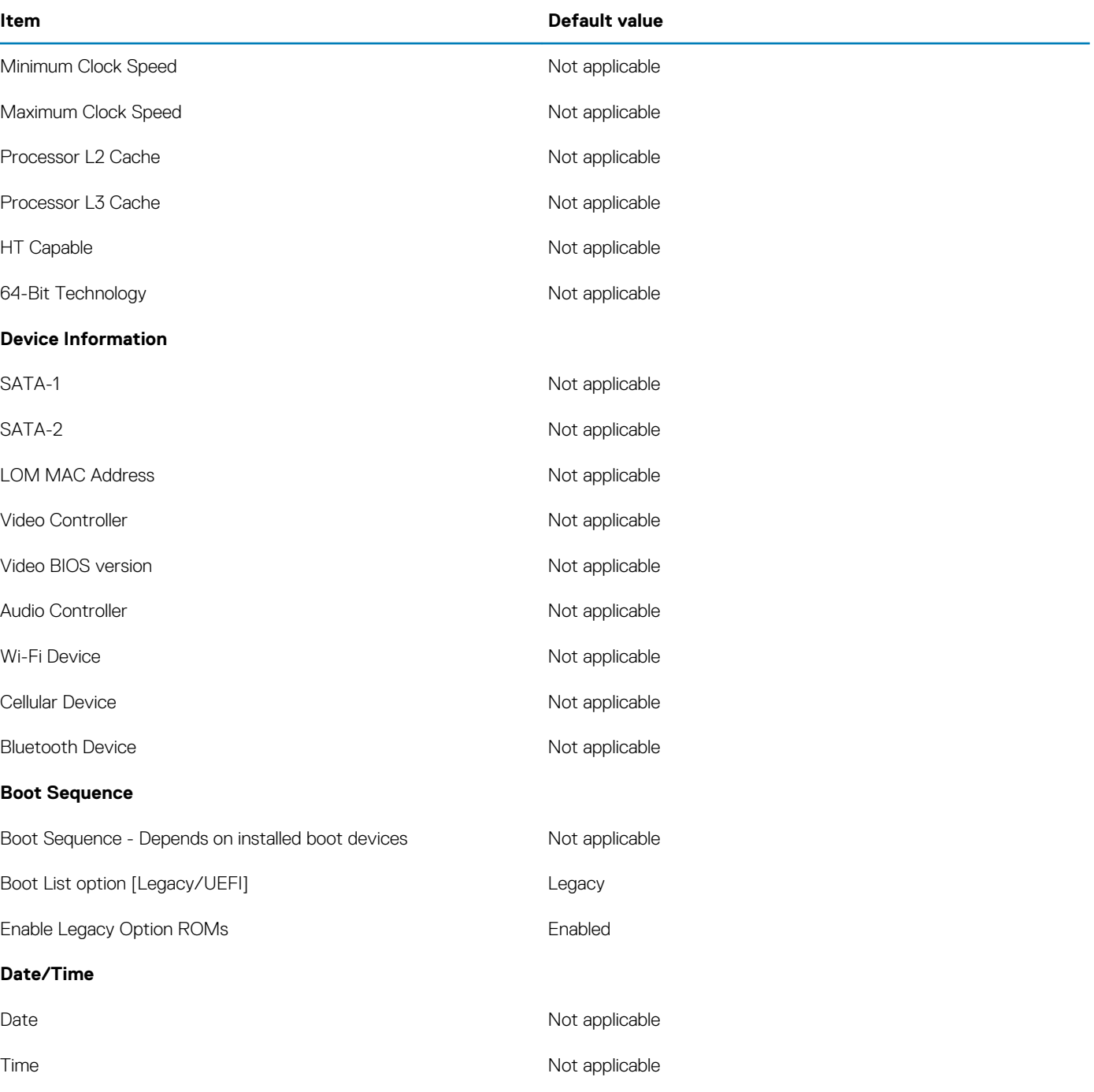

# **System configuration (BIOS level 1)**

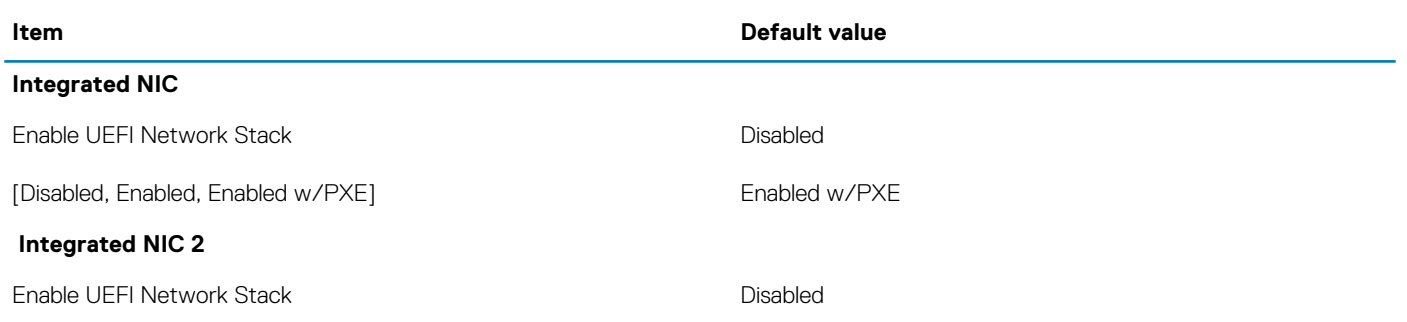

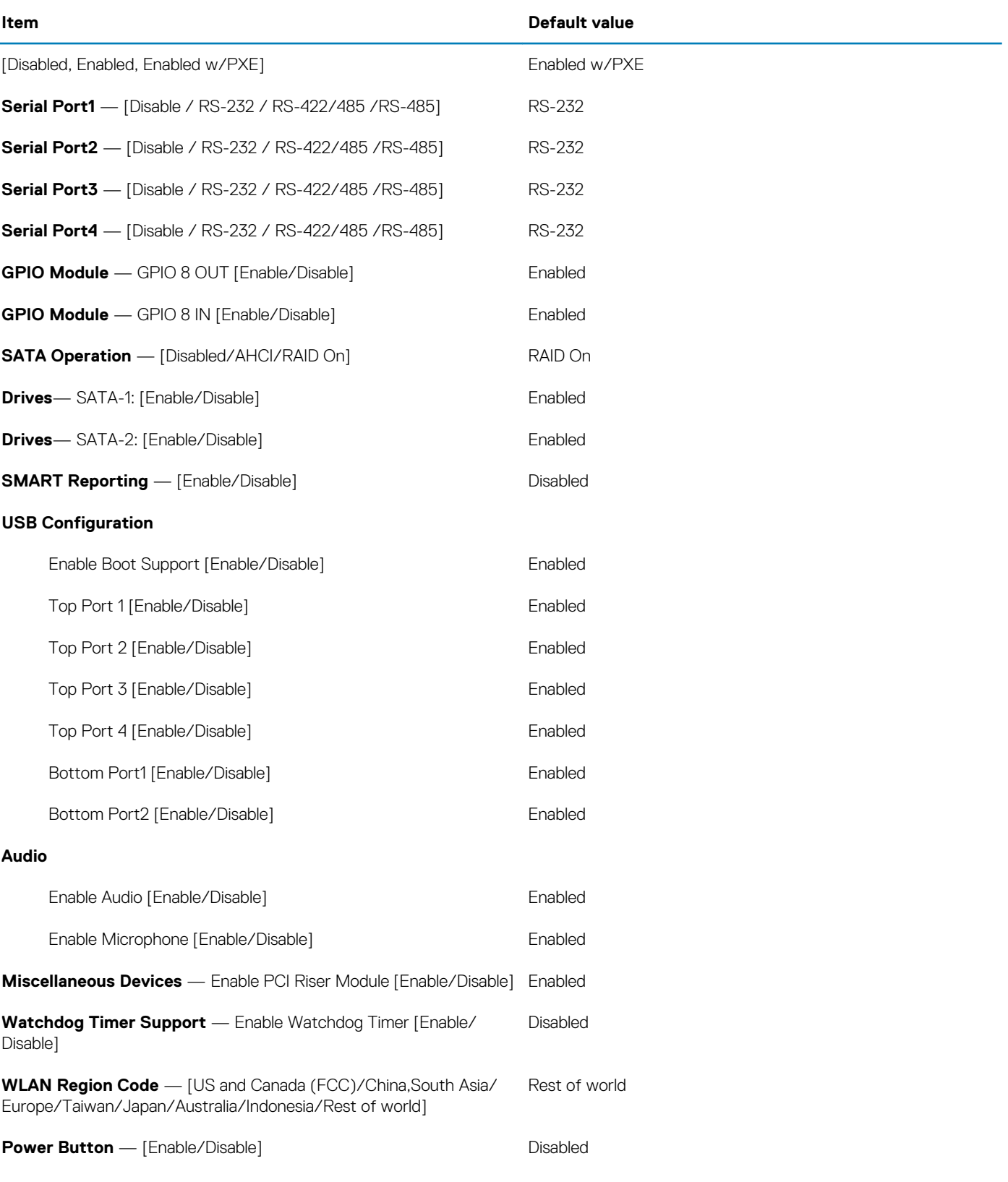

# **Video**

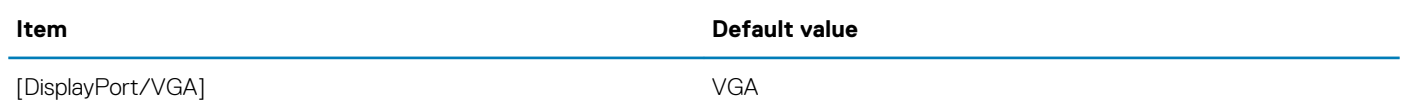

**Item Default value**

[Auto/Intel HD Graphics] and the state of the Auto

# **Security (BIOS level 1)**

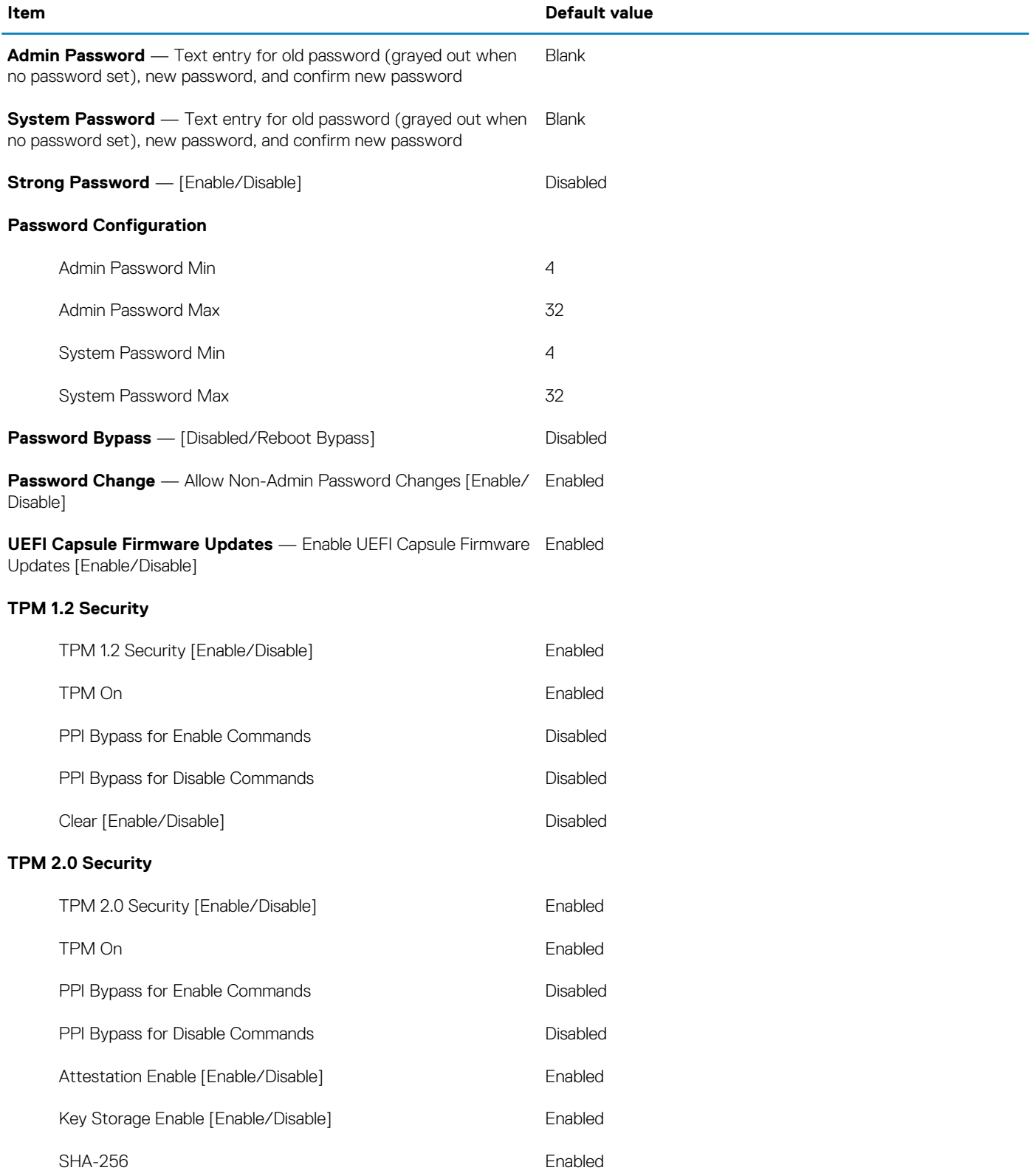

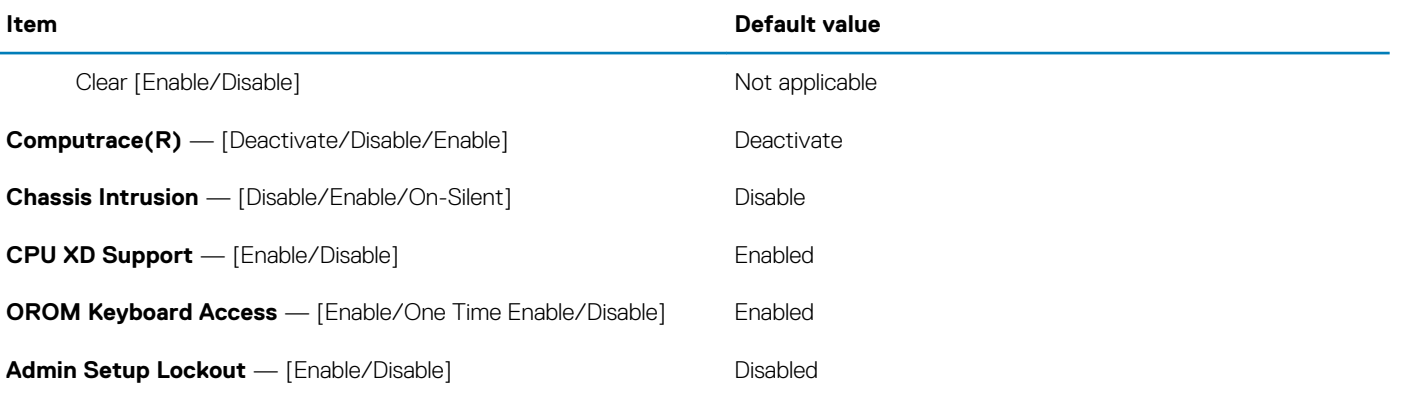

## **Secure boot**

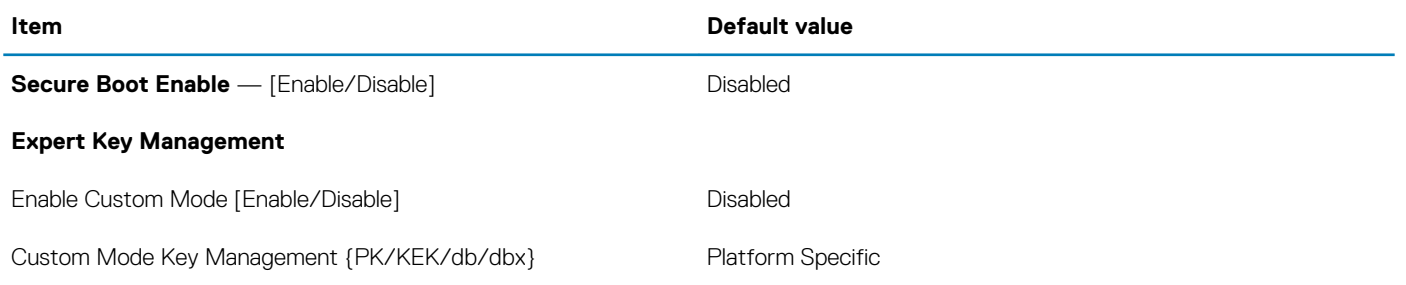

# **Intel software guard extensions**

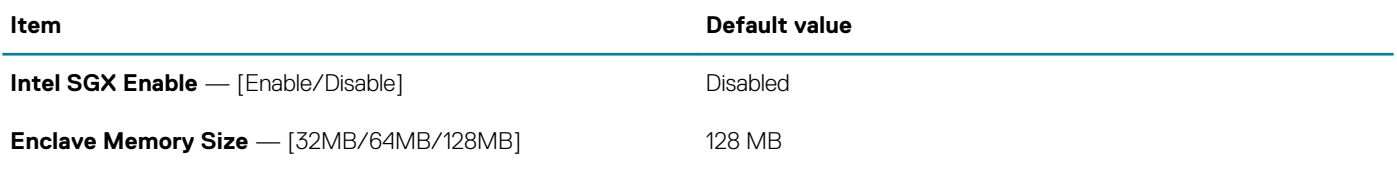

# **Performance**

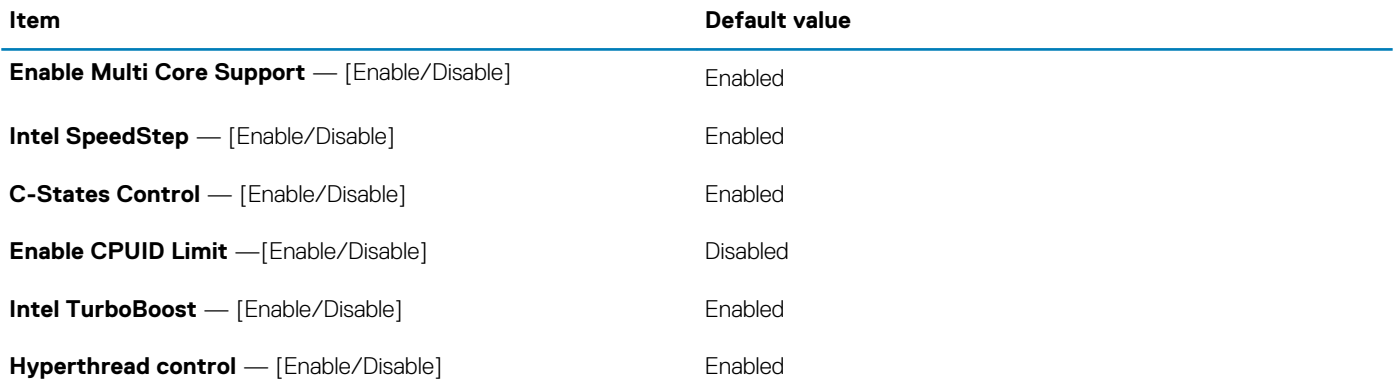

## **Power management**

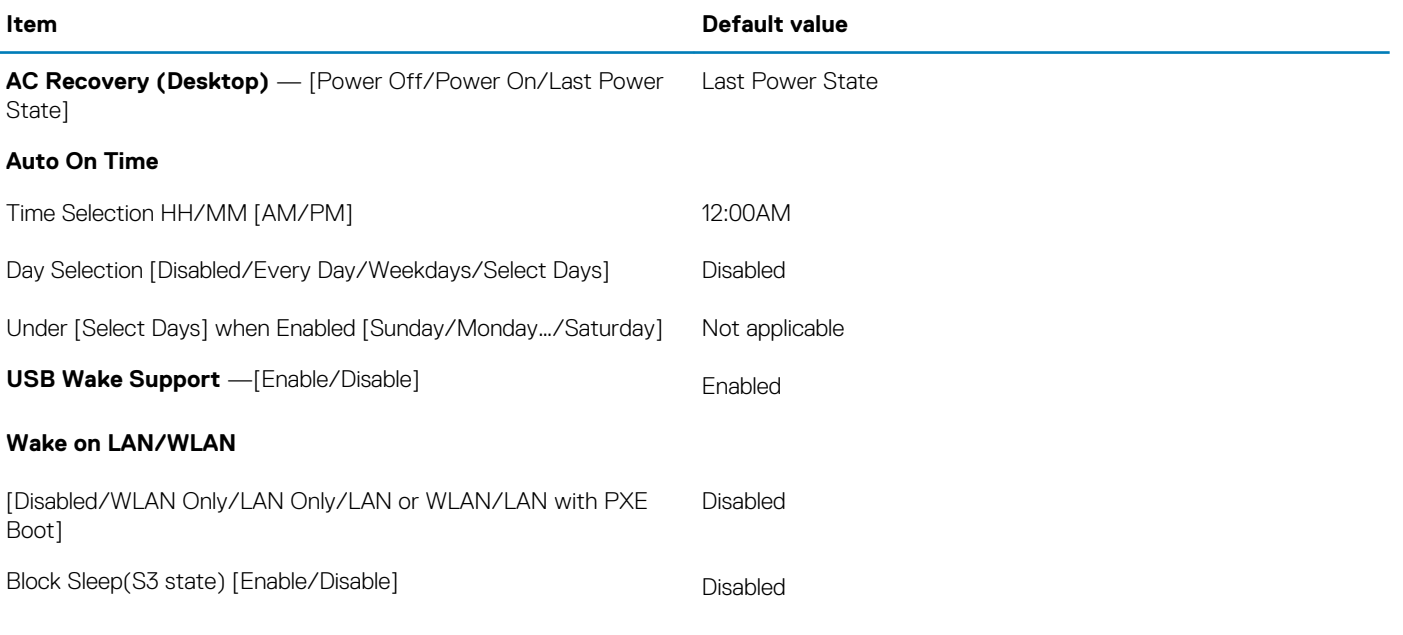

# **POST behavior**

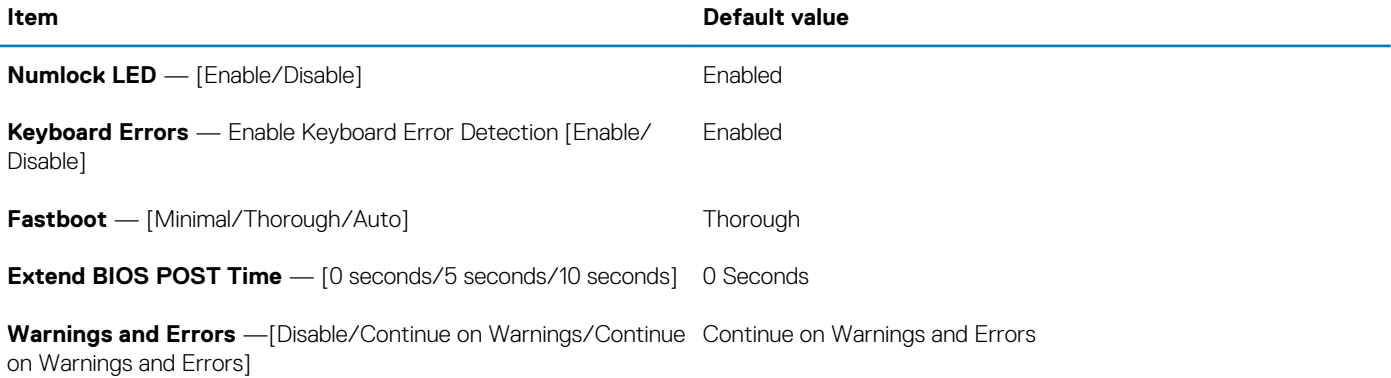

# **Virtualization support (BIOS level 1)**

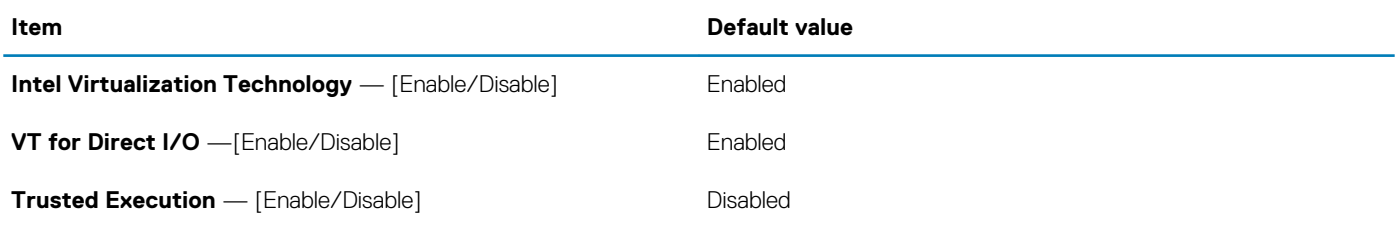

# **Wireless**

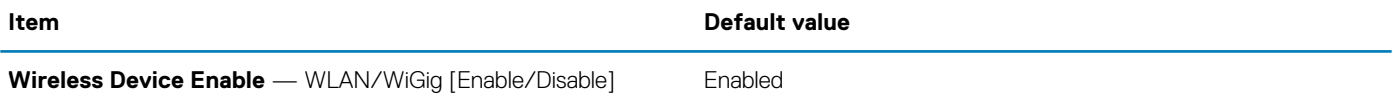

# **Maintenance**

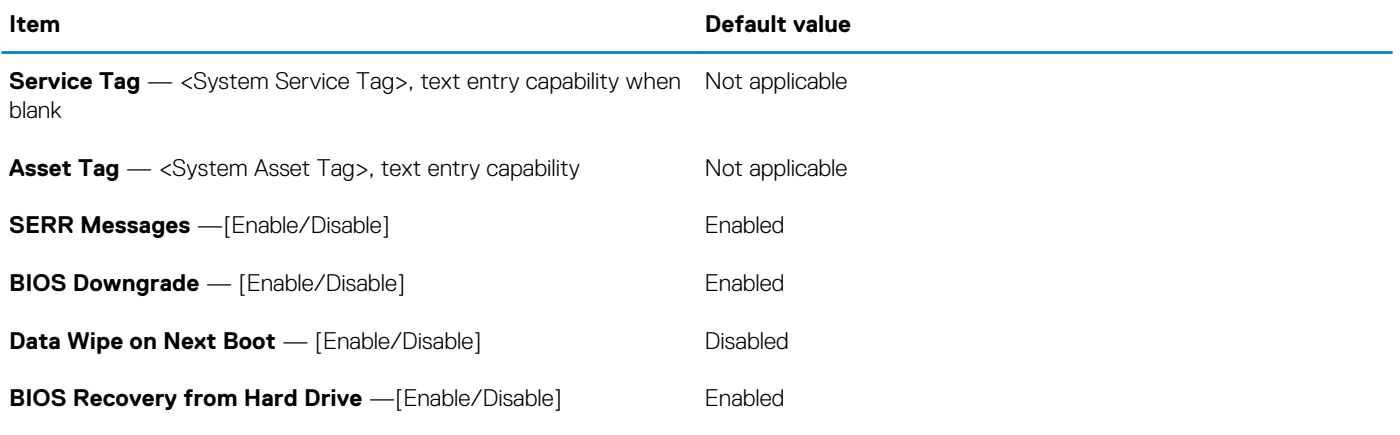

# **System logs**

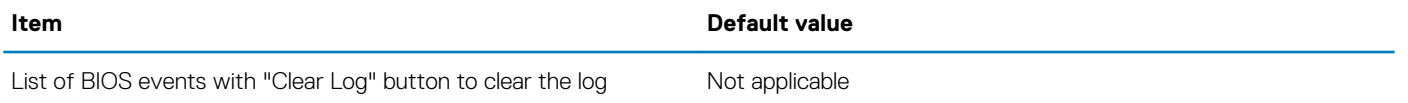

# **Contacting Dell**

<span id="page-44-0"></span>To contact Dell for sales, technical assistance, or customer service issues:

- 1. Go to [www.dell.com/contactdell](HTTP://WWW.DELL.COM/CONTACTDELL).
- 2. Verify your country or region in the drop-down list at the bottom of the page.
- 3. Select the appropriate service or support link based on your requirement or choose the method of contacting Dell that is convenient for you.

Dell provides several online and telephone-based support and service options. Availability varies by country and product, and some services may not be available in your area.

**NOTE: If you do not have an active internet connection, you can find the contact information on your purchase invoice, packing slip, bill, or Dell product catalog.**